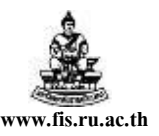

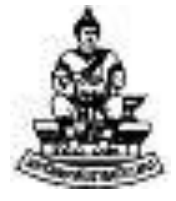

# คู่มือสำหรับผู้ใช้งานโครงการศึกษาภาคพิเศษ **ระบบบัญชีเจ้ำหนี้ (AP)**

# **กำรท ำใบแจ้งหนี้ (หน ั งส ื ออน ม ั ตเ ิ บ ิ กเงน ิ / ต ้ ง ั เจ ้ ำหน ี) ุ ้**

โครงการพัฒนาระบบงบประมาณ พัสดุ การเงินและบัญชีกองทุน โดยเกณฑ์พึงรับ – พึงจ่าย ลักษณะ 3 มิติ

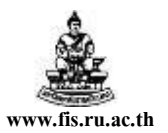

#### **กำรเข้ำสู่ระบบบัญชี3 มิติ และกำรใช้งำน**

- 1. เปิด Web Browser ป้อน URL คือ http://rufis.ru.ac.th:8000 ในช่อง Address Bar
- 2. จากนั้นคลิกที่ลิงค์ <u>เข้าสู่เวปไซต์บัญชี 3 มิติ</u>

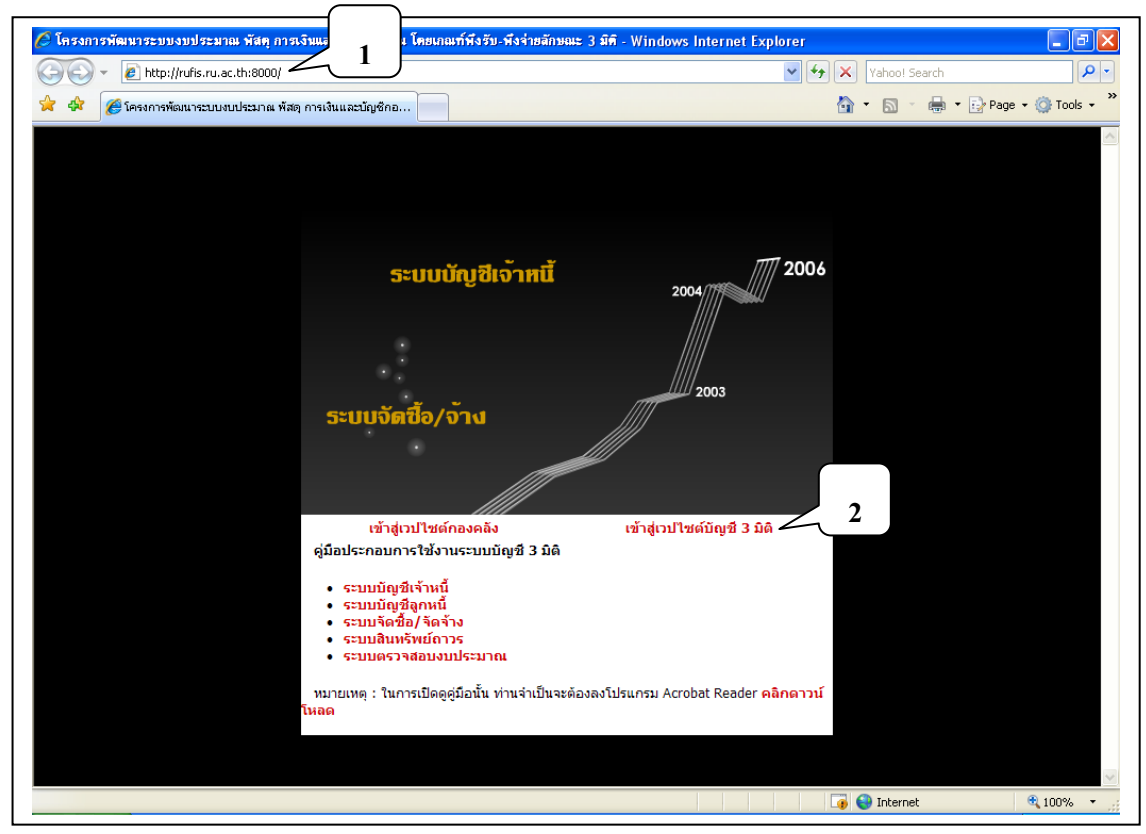

#### 3. ป้อน User Name และ Password ซึ่งทางโครงการจัดให้ แล้วกดปุ่ม ล็อกอิน

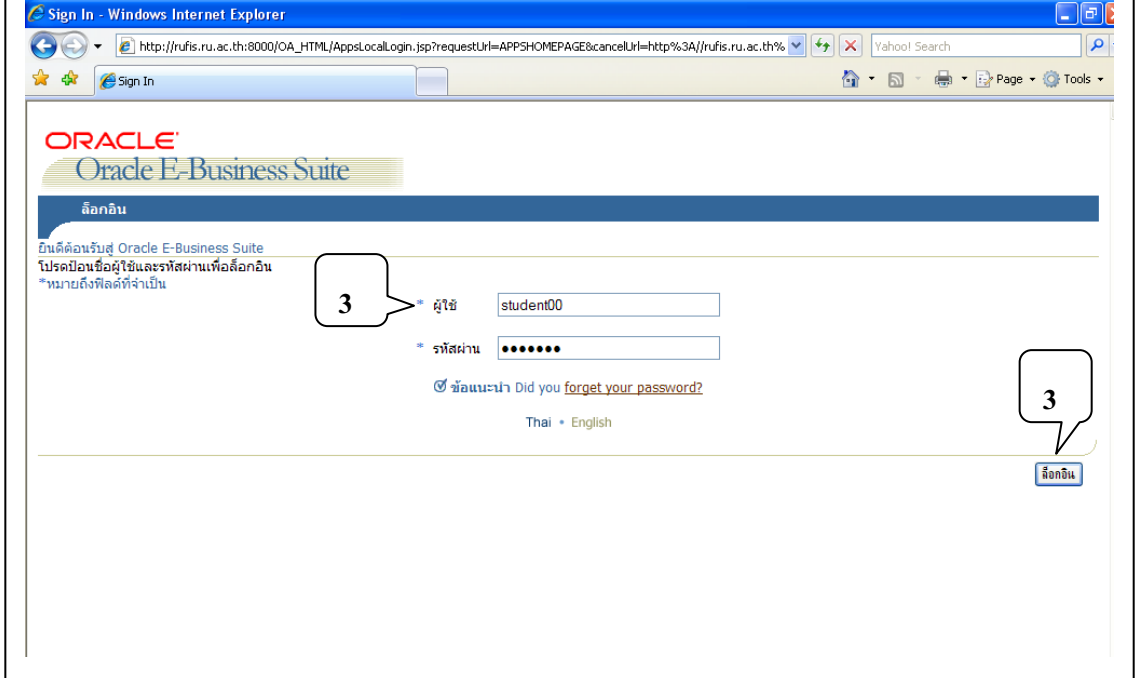

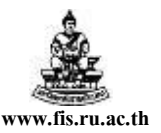

- ี 4. คลิกเลือก<u>ระบบ</u>ที่ต้องการใช้งานทางด้านซ้าย จากตัวอย่างเลือกใช้งานระบบบัญชีเจ้าหนี้ ทดสอบ (สำหรับการฝึกอบรม)
- 5. ด้านขวาเลือกคลิกที่ใบแจ้งหนี้ เพื่อเข้าสู่หน้าจอใบแจ้งหนี้

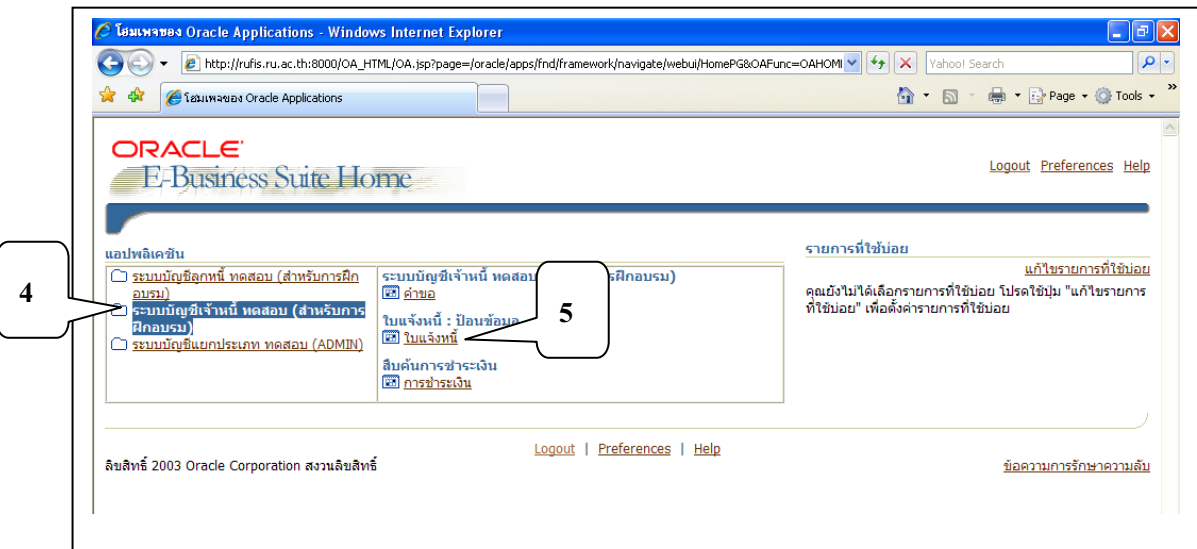

6. เข้าสู่หน้าจอใบแจ้งหนี้เพื่อทำใบแจ้งหนี้ (หนังสืออนุมัติเบิกเงิน-ตั้งเจ้าหนี้) ดังรูป

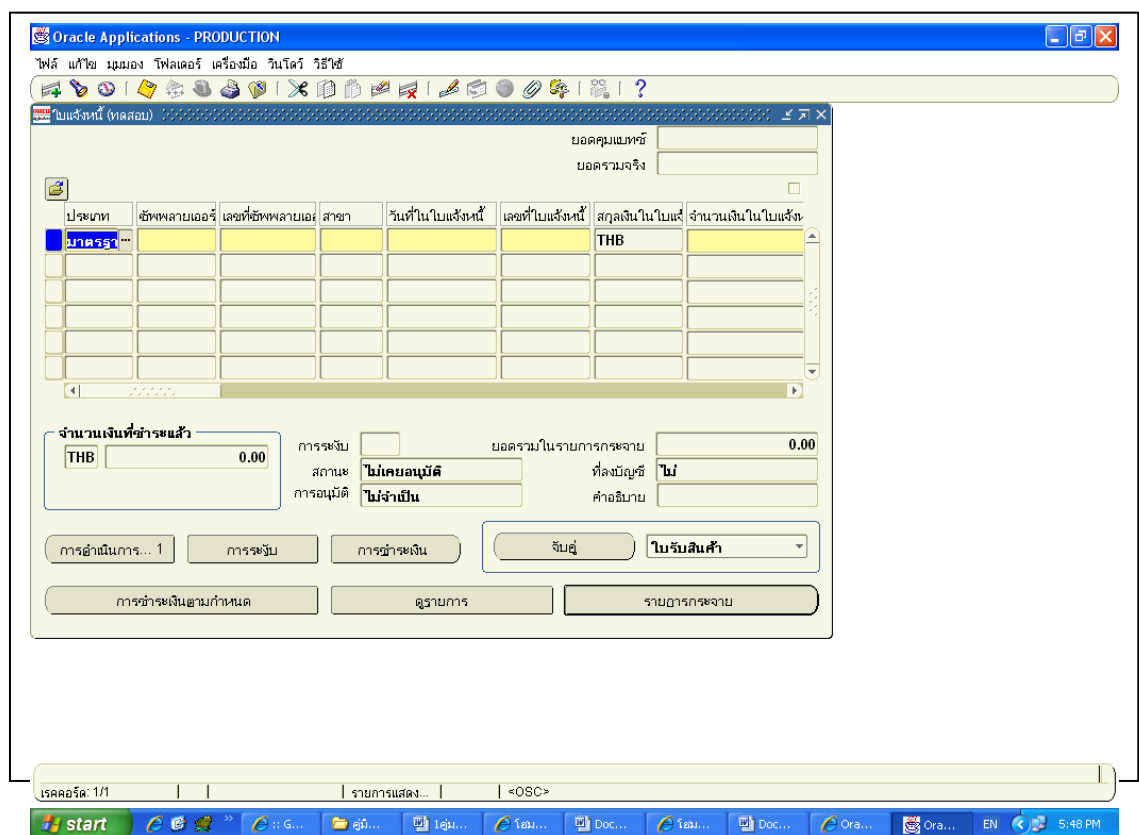

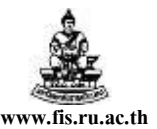

# **กำรท ำใบแจ้งหนี้(หนังส ื ออนุมตัิเบิกเงิน / ต้ังเจ้ำหนี)้หรือบันทึกกำรตั้งหนี้เบิกจ่ำย**

 **วตัถุประสงค์ของกำรทำ ใบแจ้งหนี้(หนังสืออนุมัติเบิกเงิน / ต้ังเจ้ำหนี)้ หรือบันทึกกำรตั้งหนี้เบิกจ่ำย** เพื่อทำการบันทึกข้อมลรายละเอียดใบแจ้งหนี้ ค่าใช้จ่ายต่างๆ ที่เกิดขึ้น และทำการบันทึกเจ้าหนี้ ในระบบ เพื่อนำไปทำการจ่ายเงินให้กับซัพพลายเออร์หรือเจ้าหนี้ ซึ่งก่อนการจ่ายเงินจะต้องมีการบันทึกใบแจ้ง หน้ีก่อนเสมอเช่น ต้องจ่ายเงินค่าสินคา้หรือค่าบริการให้แก่บริษทั /หา้งร้าน หรือตอ้งจ่ายเงินค่าตอบแทน,ค่า ้ล่วงเวลา ให้กับข้าราชการ เจ้าหน้าที่ พนักงาน ในหน่วยงาน ก็ต้องบันทึกข้อมูลต่างๆเข้าสู่ระบบบัญชีเจ้าหนี้ก่อน ้จากนั้นจึงทำการจ่ายเงินให้กับบริษัท/ห้างร้าน หรือ บุคคลที่เราต้องการจ่ายเงินให้ในขั้นตอนต่อไป

การทำใบแจ้งหนี้(หนังสืออนุมัติเบิกเงิน/ตั้งเจ้าหนี้) เพื่อเบิกเงินในเรื่องหนึ่งๆ ผ้บันทึกข้อมูล ้ต้องทราบข้อมูลที่สำคัญคือ เงินงบประมาณที่จะใช้เบิกนั้นอย่ที่ใด(คือใช้เงินแหล่งใด, ปีงบประมาณใด, กองทน ใด, แผนงานใด, ผลผลิตใด, กิจกรรมใด, กองทนใด, หมวดงบประมาณใด), จะทำการจ่ายเงินให้กับใคร (ซัพ พลายเออร์คือใคร), เป็ นค่าอะไร, เป็นจา นวนเงินเท่าไหร่

<u>หมายเหตุ</u> บุคคลที่เราจะทำการจ่ายเงินให้นั้น ในระบบบัญชีเจ้าหนี้(AP) จะเรียกว่า ซัพพลายเออร์(Supplier)

# \*\* ตัวอย่างการทำใบแจ้งหนี้หรือบันทึกการตั้งหนี้เบิกจ่ายสำหรับโครงการศึกษาภาคพิเศษ มีดังนี้ คือ **กำรท ำใบแจ้งหนี้หรือบันทึกกำรตั้งหนี้เบิกจ่ำยค่ำใช้จ่ำยปกติ**

ให้บันทึกการตั้งหนี้เบิกจ่ายเข้าระบบบัญชี 3 มิติเมื่อได้มีการปฏิบัติงานเสร็จสิ้นแล้ว ในกรณีที่มีการจัดซื้อจัดจ้างให้บันทึกตั้งหนี้เมื่อได้ตรวจรับสินค้าและใช้บริการเสร็จสิ้นแล้ว โดยตั้งหนี้ให้กับผ้มี สิทธ์ิรับเงิน(ซัพพลายเออร์) หรือผู้ที่ได้รับมอบหมาย เช่น บันทึกการต้งัหน้ีเบิกค่าล่วงเวลา, บันทึกการต้งัหน้ีเบิก ค่าตอบแทนเจ้าหน้าที่ประจำโครงการ, การตั้งหนี้เบิกค่าสินค้าหรือค่าบริการให้กับผู้ขาย/ผู้รับจ้าง(ซัพพลายเออร์) เป็นต้น

### $\blacktriangleright$  การทำใบแจ้งหนี้หรือบันทึกการตั้งหนี้เบิกจ่ายค่าใช้จ่ายกรณีมีเงินประกันสัญญา-เงินมัดจำ

เช่นกรณีที่พานกัศึกษาไปดูงานและมีการทา สัญญากบัผรู้ับจา้งซ่ึงในสัญญาระบุวา่ ตอ้งมี

การหกัเงินประกนั สัญญา

#### **กำรท ำใบแจ้งหนี้หรือบันทึกกำรตั้งหนี้เบิกจ่ำยค่ำใช้จ่ำยล่วงหน้ำ**

เช่นบนั ทึกการต้งัหน้ีเบิกจ่ายค่าตอบแทนหรือค่าใชจ้่ายในการเดินทางไปราชการ

ต่างจังหวัด,การเบิกจ่ายค่าตอบแทนอาจารยเ์ดินทางไปสอน

#### **กำรท ำใบแจ้งหนี้หรือบันทึกกำรตั้งหนี้เบิกจ่ำยค่ำใช้จ่ำยยืมเงินทดรองจ่ำย** เช่นการยมืเงินทดรองจ่ายของโครงการเพื่อใชใ้นกิจกรรมต่างๆ

 **กำรท ำใบแจ้งหนี้หรือบันทึกกำรตั้งหนี้เบิกจ่ำยค่ำใช้จ่ำยเพื่อชดใช้เงินยืมทดรองจ่ำย** ทา เมื่อตอ้งการชดใชเ้งินยมืทดรองจ่าย

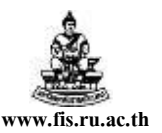

# **กำรท ำใบแจ้งหนี้หรือบันทึกกำรตั้งหนี้เบิกจ่ำยค่ำใช้จ่ำยปกติ**

**ล ำดับกำรเข้ำสู่หน้ำจอใบแจ้งหนี้ เมนู** ใบแจ้งหนี้ <del>2</del> ป้อนข้อมูล <del>2</del> ใบแจ้งหนี้

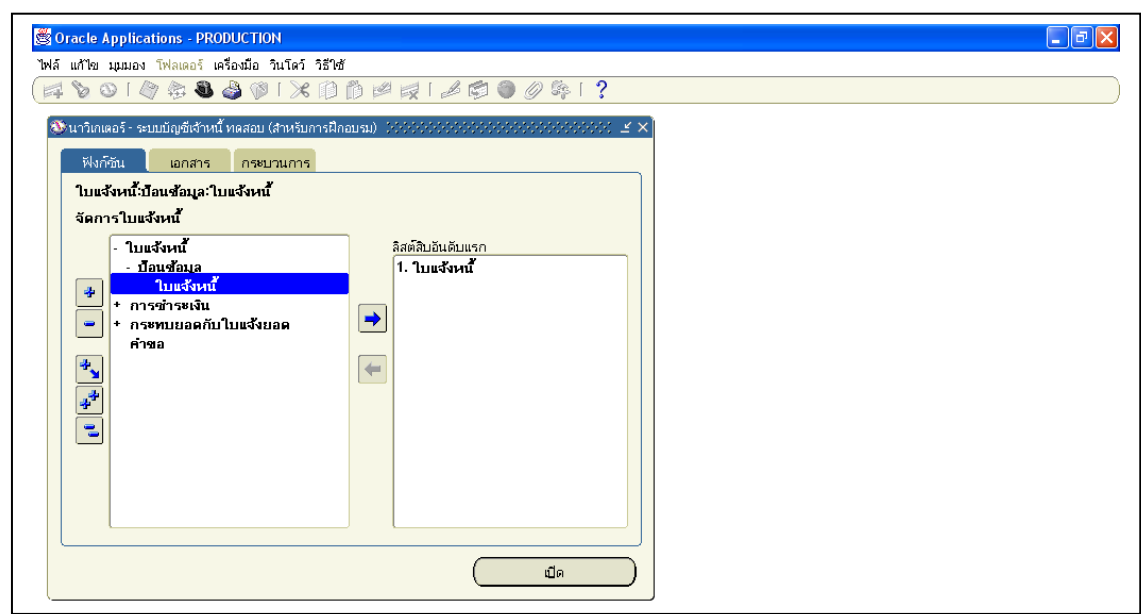

เขา้สู่หนา้จอใบแจง้หน้ีดงัรูปขา้งล่าง

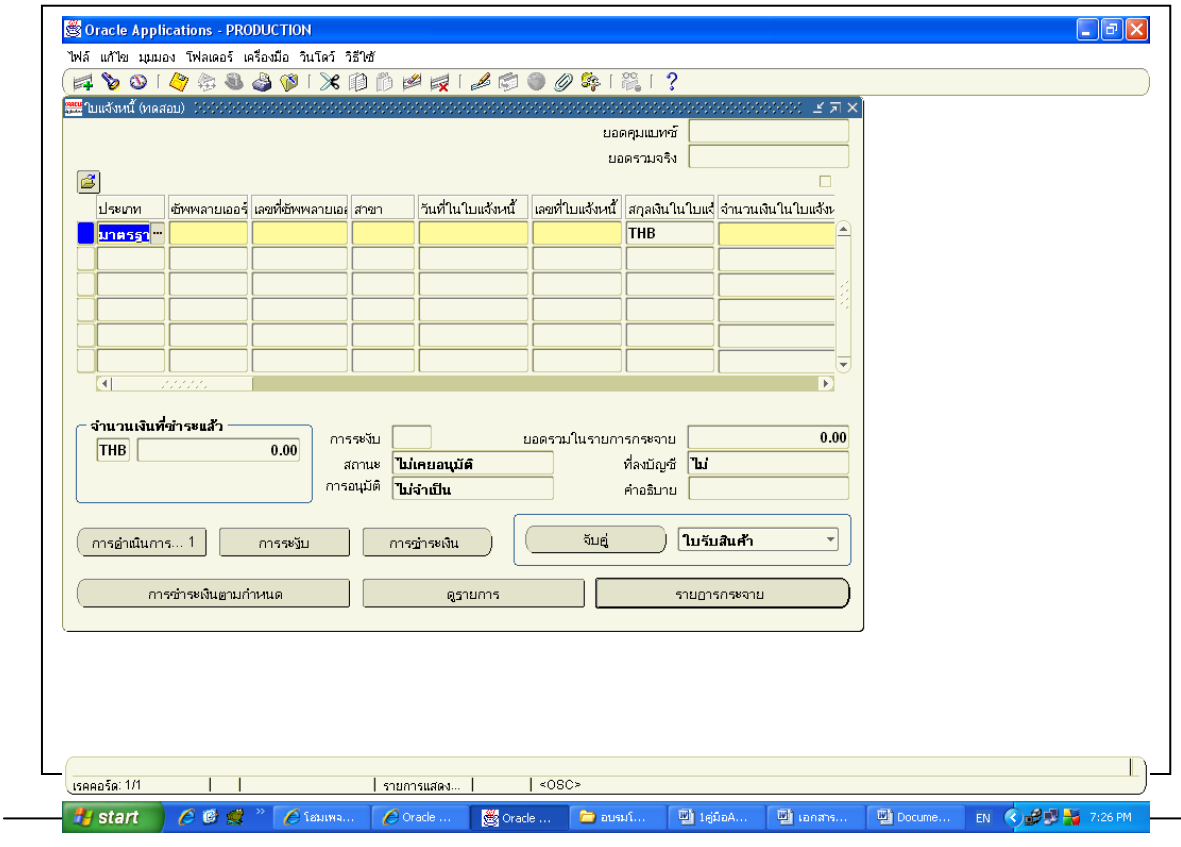

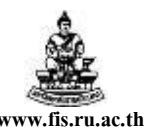

<u>ตัวอย่าง</u> โครงการนิติศาสตรมหาบัณฑิต วิทยาเขตบางนาต้องการตั้งหนี้เบิกค่าล่วงเวลาให้กับเจ้าหน้าที่ ปฏิบัติงานวันหยุดราชการประจำเดือนมิถุนายน 2551 เป็นจำนวนเงิน 2,500 บาทโดยสั่งจ่ายในนาม นางธิดา วรรณสุข

โดยจากตัวอย่างกำหนดให้ใช้เงินงบประมาณของโครงการนิติศาสตรมหาบัณฑิต วิทยาเขตบางนารุ่นที่8 แหล่งเงินทุน เงินรายได-้โครงการพิเศษ แผนงาน งานจัดการเรียนการสอนด้านสังคมศาสตร์ ผลผลิต ผู้ส าเร็จการศึกษาด้านสังคมศาสตร์ โครงการ ไม่ระบุ ึกองทุนเพื่อการศึกษา หมวดงบประมาณ ตามค่าใช้ง่าย

 $\frac{m}{\text{Tip}}$  เมื่อเข้าสู่หน้าจอใบแจ้งหนี้ครั้งแรกควรเปิดโฟลเดอร์ใบแจ้งหนี้โดยคลิกสัญลักษณ์ <u>ซ</u>ึ่ เพื่อจะได้สะดวกเวลาป้อนข้อมูลรายละเอียดต่างๆ ซึ่งถ้าเปิดโฟลเดอร์ใบแจ้งหนี้คอลัมน์ที่จะต้องป้อนข้อมูลจะ เรียงติดกนั เพื่อที่ไม่ตอ้งเลื่อน Scroll Bar ค้นหา

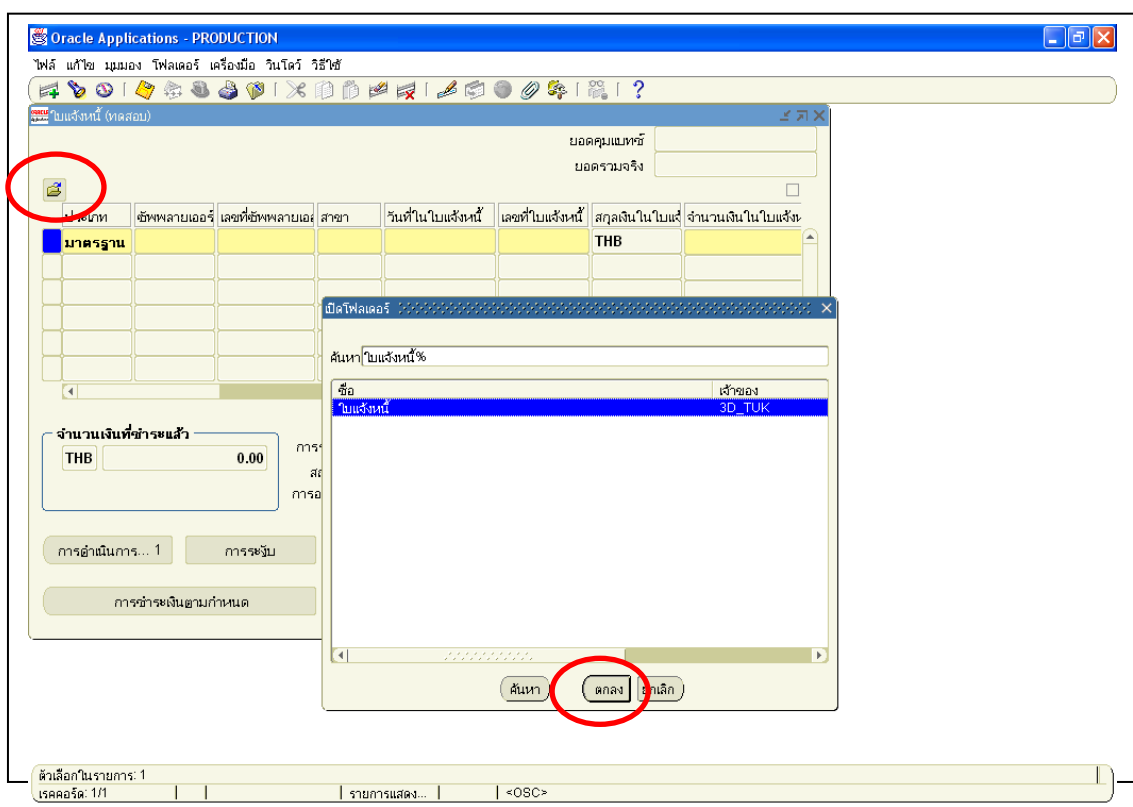

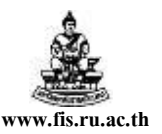

#### **กำรบันทกึข้อมูลในหน้ำจอใบแจ้งหนี้**

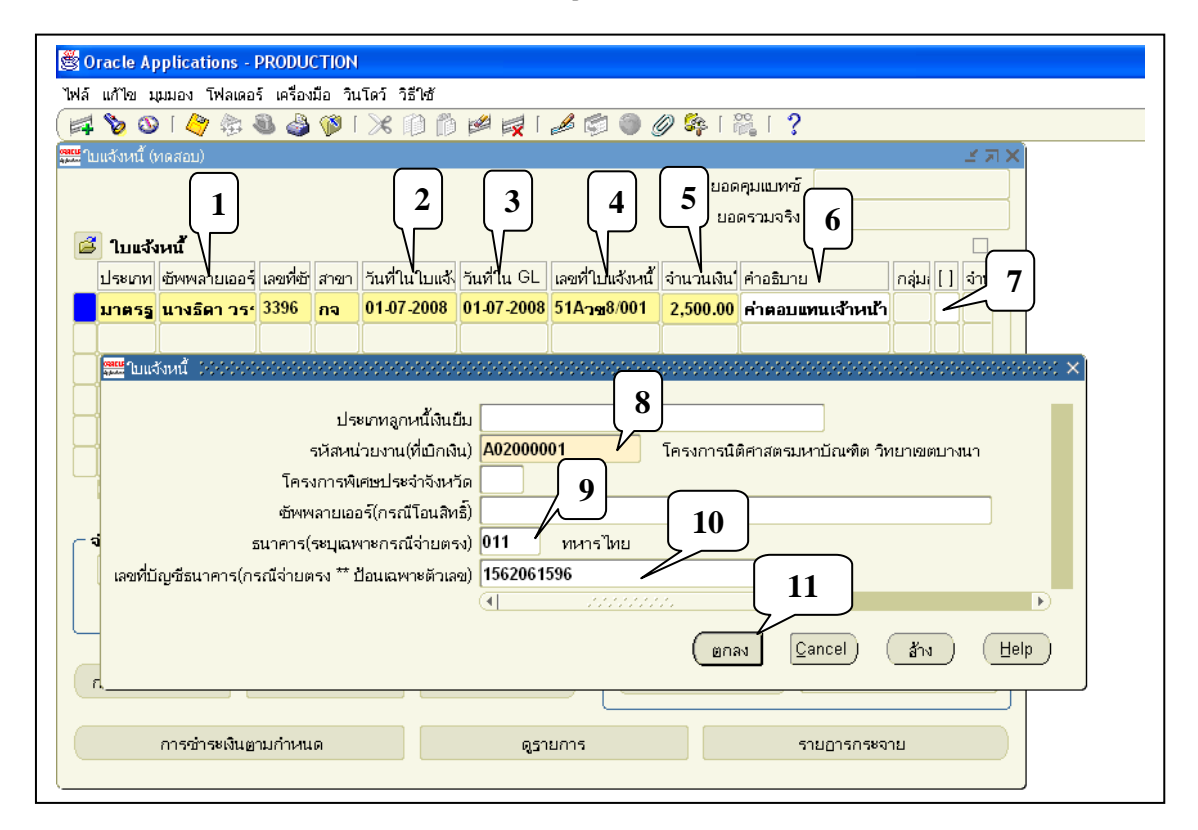

### **ขั้นตอนกำรบันทึกใบแจ้งหนี้มีดังนี้**

\*\*\* จากรูปภาพให้ป้อนข้อมูลตามหมายเลขที่แสดงในรูปและดูคำอธิบายประกอบไปทีละขั้นตอน

**1. ซัพพลายเออร์:** คือบุคคลที่เราจะทา การจ่ายเงินให ้

จากตวัอยา่ ง ซัพพลายเออร์คือนางธิดา วรรณสุข

**หมำยเหตุ** เมื่อป้ อนซัพพลายเออร์แล้ว เลขที่ และสาขาของซัพพลายเออร์ จะDefault ให้โดยอัตโนมัติ

**2. วันที่ในใบแจ้งหนี้ :** คือวันที่ในการทา ใบแจง้หน้ี

จากตัวอย่างวันที่ในการทำใบแจ้งหนี้คือวันที่ o1-07-2008

**หมำยเหตุ**รูปแบบการป้ อนวันที่ในระบบ 3 มิติจะป้ อนข้อมูลแบบ ค.ศ.เช่น01-07-2008

**Tip วันที่ป้อนติดกันเลยก็ได้โดยไม่ต้องมีขีดกลาง- เช่น 010708 หรือจะเลือกวันที่จากระบบก็ได้** 

**3. วันที่ในGL :** ต้องเป็ นวันเดียวกบัวนั ที่ในใบแจง้หน้ีเท่าน้นั

จากตัวอย่างวันที่ในGL ต้องเป็นวันเดียวกับวันที่ในใบแจ้งหนี้คือ 01-07-2008

**4. เลขที่ใบแจ้งหนี้:** คือเลขที่ของเอกสารใบแจง้หน้ี

จากตวัอยา่ งเรื่องน้ีใบแจง้หน้ีคือ 510001

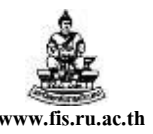

ี **5. จำนวนเงินในใบแจ้งหนี้ :** คือจำนวนเงินสุทธิที่จะขอเบิกหรือจำนวนเงินสุทธิที่จะจ่ายให้กับซัพพลาย เออร์

จากตวัอยา่ งจา นวนเงินที่ขอเบิกคือ2,500 บาท

**6. ค ำอธิบำย:** เพื่อบอกวา่ เรื่องที่ทา ใบแจง้หน้ีเป็ นการเบิกเกี่ยวกบั เรื่องอะไร

จากตัวอย่างใส่คำอธิบายเพื่อบอกให้ทราบว่าเรื่องนี้เป็นการเบิก "ค่าตอบแทนเจ้าหน้าที่ ปฏิบัติงานวันหยุดราชการเดือนมิ.ย.51"

**หมำยเหตุ** เวลาทา ใบแจง้หน้ีในแต่ละเรื่องควรป้อนคา อธิบายทุกคร้ัง เพื่อที่เราจะไดท้ ราบวา่ ในแต่ละเรื่องที่ ี่ เราทำใบแจ้งหนี้นั้นเป็นการทำเบิกเงินเกี่ยวกับเรื่องอะไร

- **7. [ ] :** เฟล็กฟิ ลด์ (FlexField) หรือ เครื่องหมายวงเล็บเหลี่ยม [ ] ให้คลิกที่ช่องวา่ งใตเครื่องหมาย ้ **[ ]** เพื่อระบุรายละเอียดดังข้อ8-10
- **8. รหัสหน่วยงำน :** คือหน่วยงานที่ขอเบิกเงิน เลือกหน่วยงานโดยคลิกที่ปุ่ม และเลือกหน่วยงาน จากตวัอยา่ งหน่วยงานที่ขอเบิกเงินคือ A02000001 โครงการนิติศาสตรมหาบัณฑิต วิทยาเขต

บางนา

- **9. ธนาคาร:** คือธนาคารของซัพพลายเออร์(กรณีจ่ายตรง) เลือกธนาคารโดยคลิกที่ปุ่ม <mark>''''</mark> จากตวัอยา่ งธนาคารของซัพพลายเออร์คือ 011 ธนาคารทหารไทย
- ี **10. เลขบัญชีธนาคาร**: คือเลขที่บัญชีธนาคารของซัพพลายเออร์(กรณีจ่ายตรง)ระบุโดยการกรอกตัวเลข ติดกนัไม่มีขีดไม่มีเคาะวรรค

จากตวัอยา่ งเลขบัญชีธนาคารของซัพพลายเออร์คือ 1562061596

**11. คลกิปุ่มตกลง**

**หมำยเหตุ ประเภทลูกหนีเ้งินยมื :** เฉพาะเจ้าหน้าที่กองคลังที่ท าเรื่องเงินยืมทดรองราชการ **โครงกำรพิเศษประจ ำจังหวัด :** เฉพาะผู้ใช้งานโครงการบริหารการเรียนการสอน **ซัพพลำยเออร์(กรณีโอนสิทธิ์) :** เฉพาะเรื่องเบิกเงินที่โอนสิทธ์ิใหซ้ พั พลายเออร์รายอื่นเป็ นผู้

้มีสิทธิ์รับเงินแทน โดยถ้าเป็นกรณีโอนสิทธิ์จะไม่จ่ายตรง และให้ระบุซัพพลายเออร์ผู้รับสิทธิ์ในช่องซัพ พลายเออร์(กรณีโอนสิทธิ์) ไม่ต้องระบุธนาคารและเลขที่บัญชีธนาคาร

โดยเกณฑ์พึงรับ-พึงจ่ายลกัษณะ3 มิติ

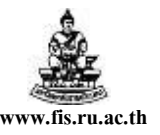

ชื่อเอกสาร : คู่มือAP สำหรับผู้ใช้งานโครงการศึกษาภาคพิเศษ **www.fis.ru.ac.th** 

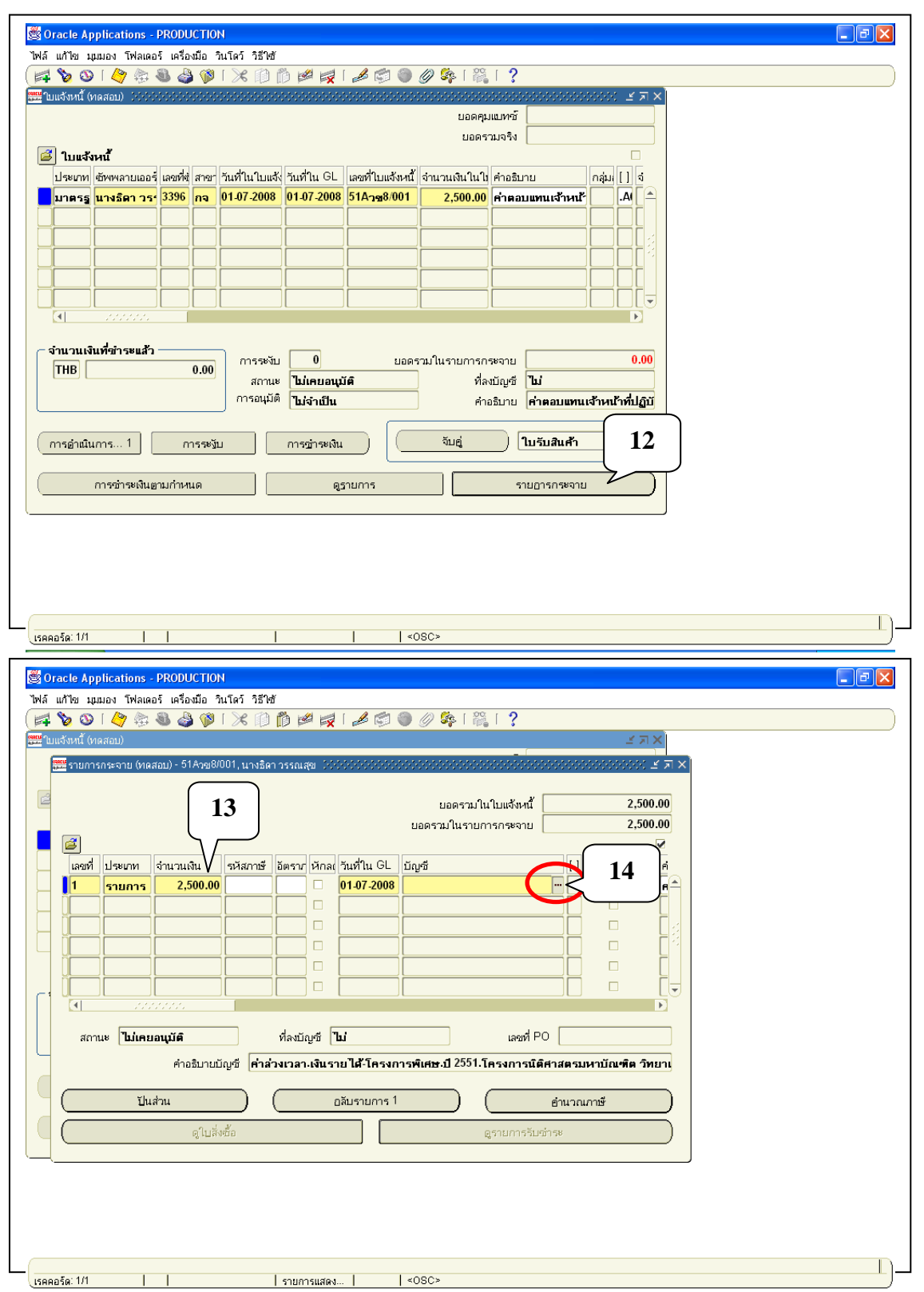

- 12. ค<mark>ลิกปุ่มรายการกระจาย :</mark> เข้าสู่หน้าจอรายการกระจายระบุจำนวนเงินและรายละเอียดของงบประมาณ
- **13. จ ำนวนเงิน :** ป้ อนจ านวนเงินที่เบิกคือ 2,500 บาท
- 14. **บัญชี :** ช่องบัญชีจะระบุรายละเอียดของงบประมาณที่จะใช้ ให้คลิกที่ <mark>... ]</mark>

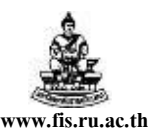

## **15.** ระบุรายละเอียดของงบประมาณที่จะใช้

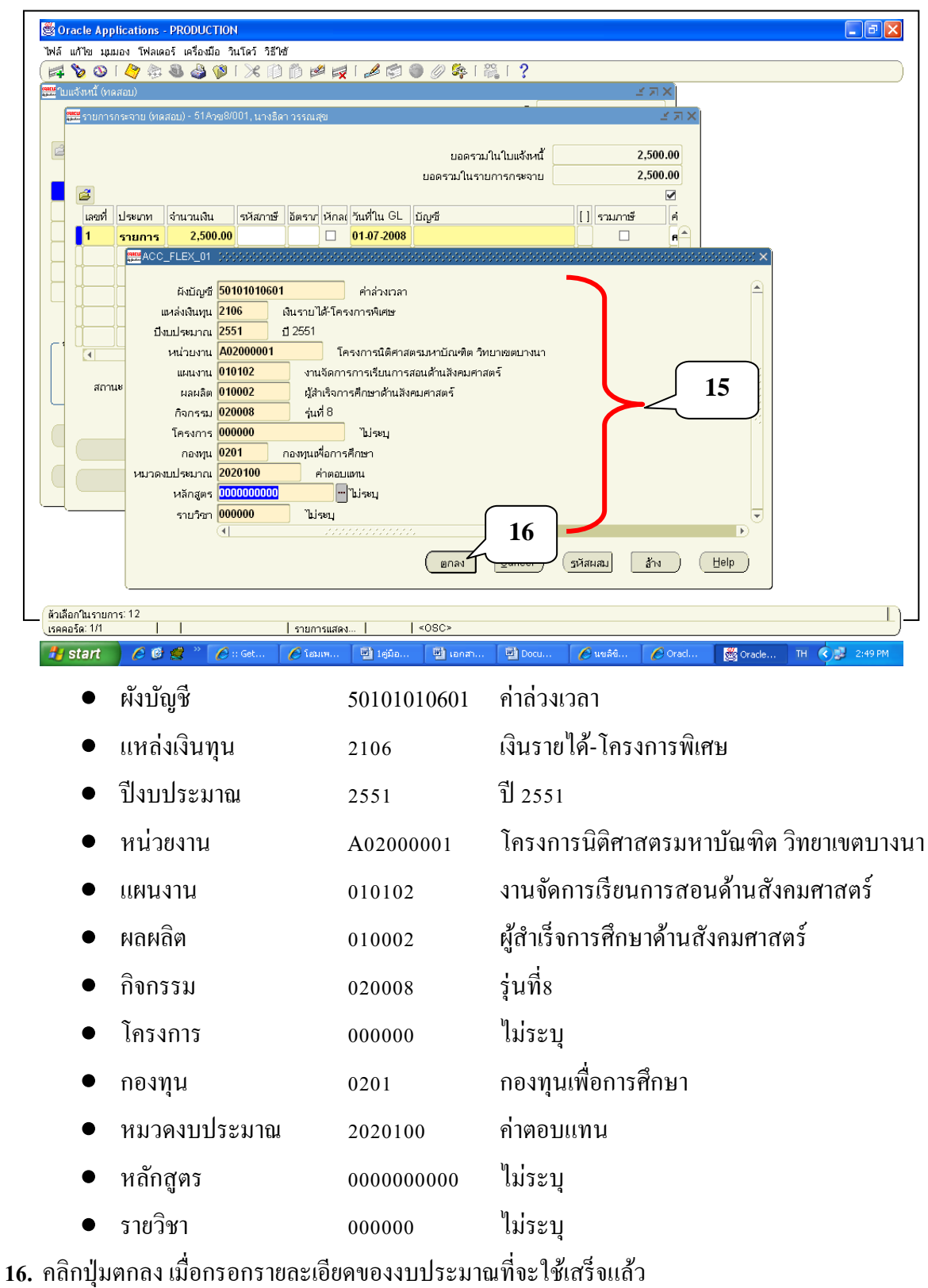

โครงการพัฒนาระบบงบประมาณ พัสดุ การเงินและบัญชีกองทุน โดยเกณฑ์พึงรับ-พึงจ่ายลกัษณะ3 มิติ ชื่อเอกสาร : คู่มือAP ส าหรับผู้ใช้งานโครงการศึกษาภาคพิเศษ **www.fis.ru.ac.th**

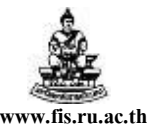

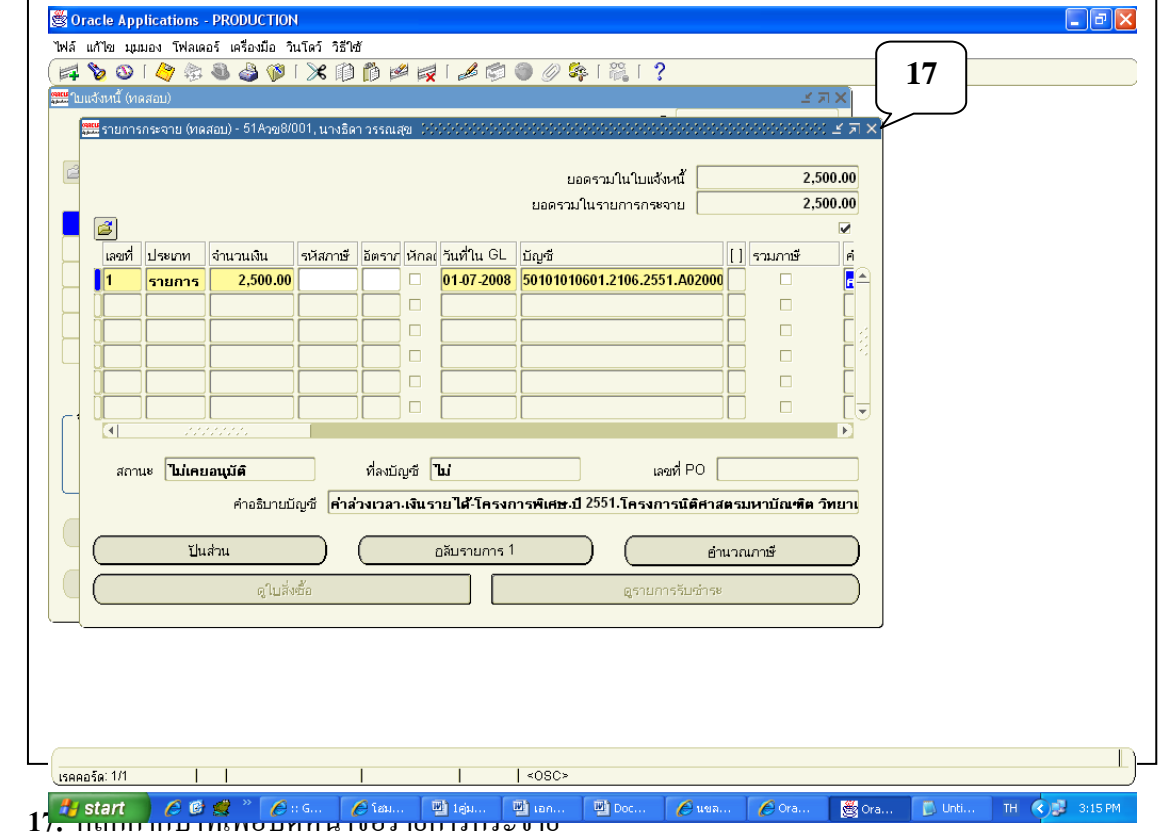

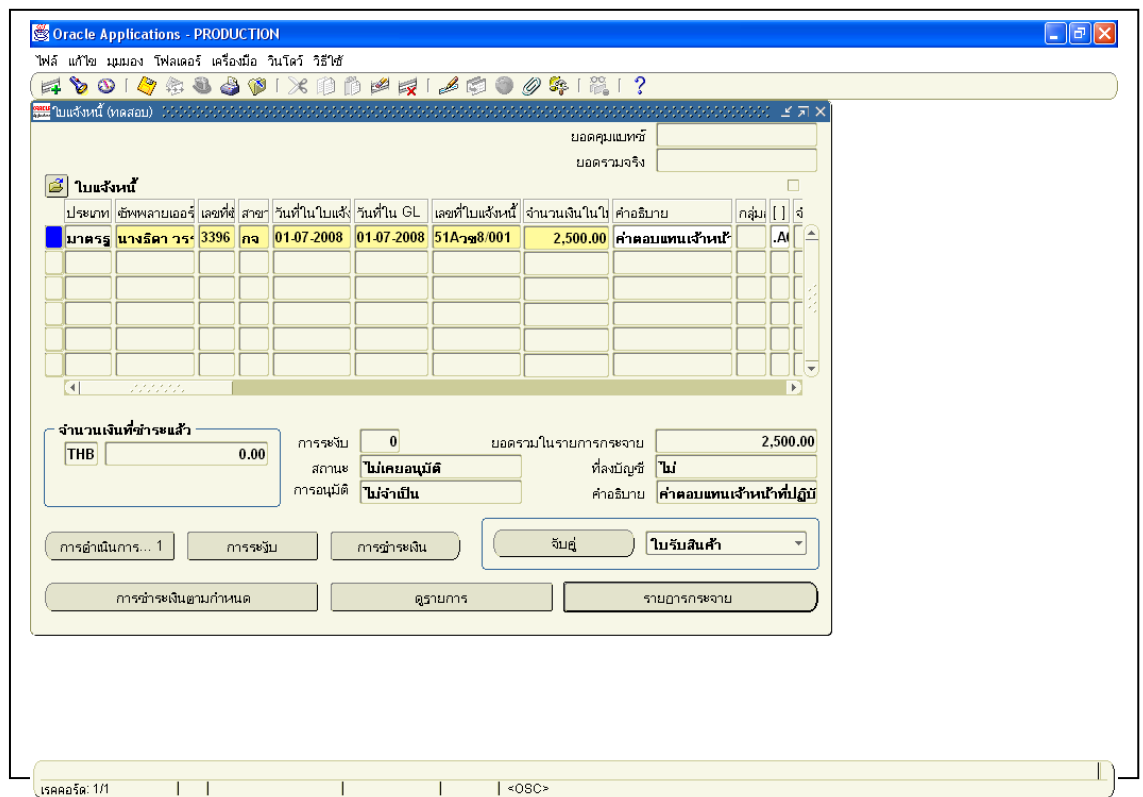

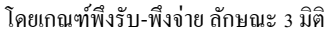

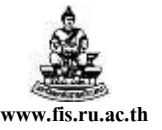

ชื่อเอกสาร : คู่มือAP ส าหรับผู้ใช้งานโครงการศึกษาภาคพิเศษ **www.fis.ru.ac.th**

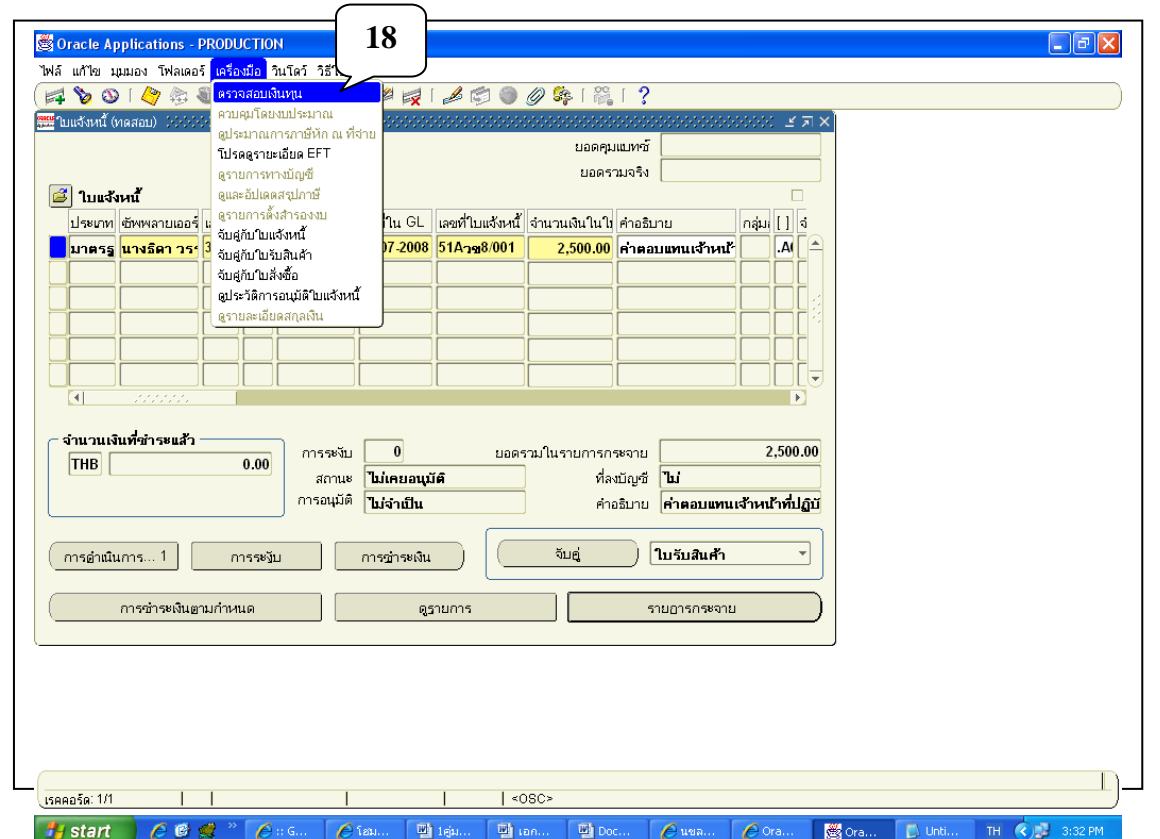

- 18. บนแถบเมนู คลิกที่เครื่องมือ 7 คลิกตรวจสอบเงินทุน เพื่อตรวจสอบวามเงินงบบระมาณเพียงพอหรือไม่
- **19.** ถ้ามีเงินงบประมาณพอจะปรากฏMessage Box ดงัน้ี

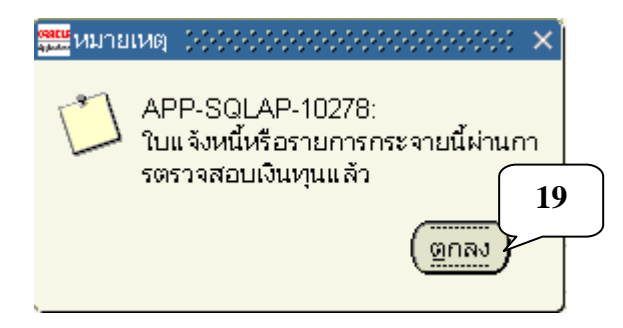

**หมำยเหตุ** ถ้าตรวจสอบเงินทุนไม่สา เร็จใหก้ลบัไปตรวจสอบที่รายการกระจายในรายละเอียดของข้อมูลทางบัญชี ว่ากรอกข้อมูลทั้ง 12 Segment ถูกต้องหรือไม่ ถ้าข้อมูลทางบัญชีกรอกถูกต้อง ลำดับสุดท้ายก็ให้ไปตรวจสอบ งบประมาณคงเหลือดูวา่ มีงบประมาณเหลือเท่าใด

้สำหรับผู้ใช้งานใหม่หลังจากตรวจสอบเงินทุนผ่านแล้วให้พิมพ์หนังสืออนุมัติเบิกเงิน -ตั้ง ี เจ้าหนี้\_XX เพื่อตรวจสอบว่าข้อมูลที่เราบันทึกในใบแจ้งหนี้นั้นถูกต้องหรือไม่ ก่อนที่จะตรวจสอบความถูกต้อง หรือจัดทำบัญชีให้กับใบแจ้งหนี้เรื่องนั้น

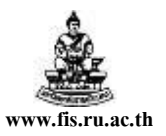

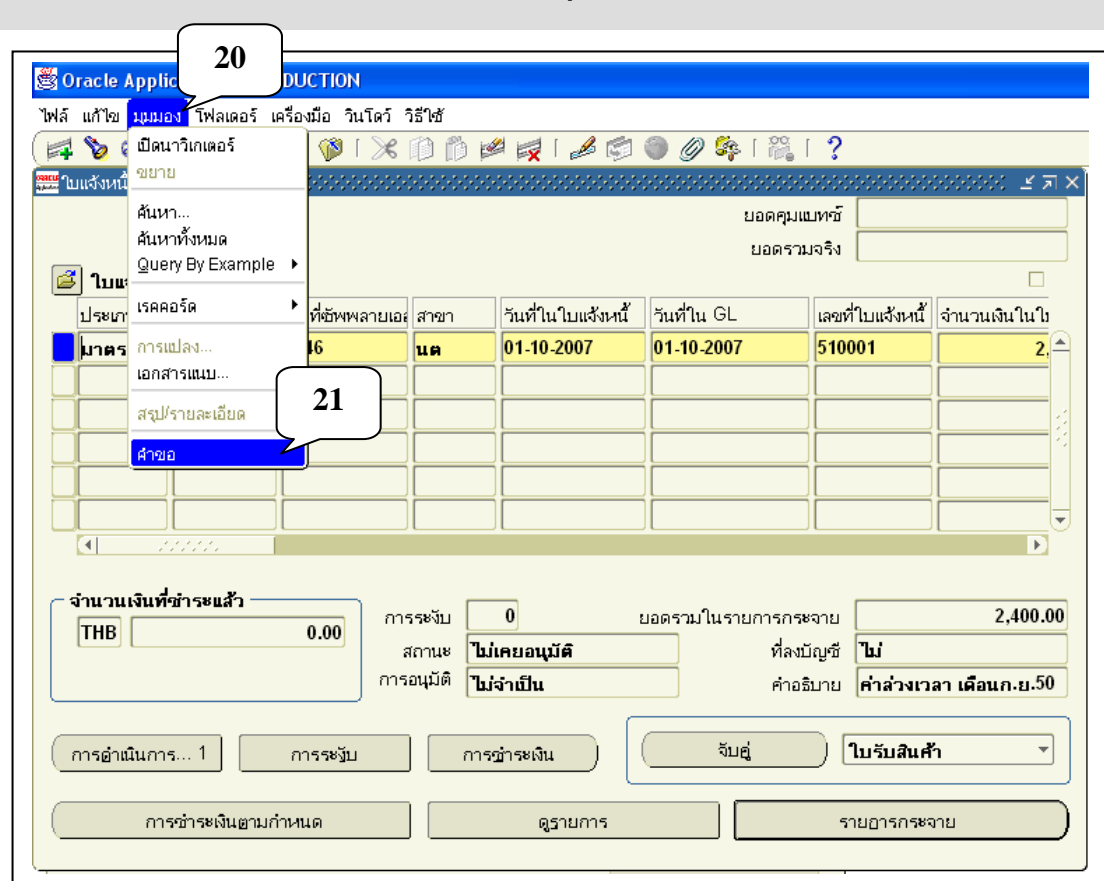

#### **วธิีกำรพมิพ หนังส ื ออนุมัติเบิกเงิน / ต้ังเจ้ำหนี้ ์**

**20.**แถบเมนูคลิก มุมมอง **21.**คลิกค าขอ

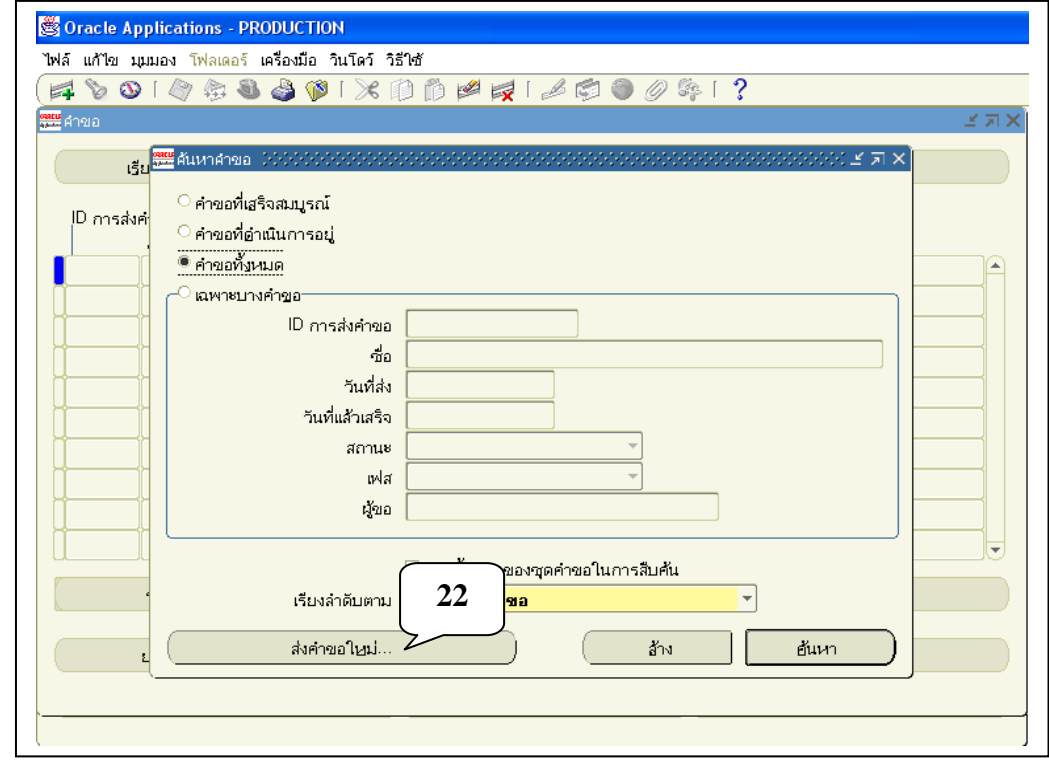

**22.**คลิกปุ่มส่งคา ขอใหม่

โดยเกณฑ์พึงรับ-พึงจ่ายลกัษณะ3 มิติ

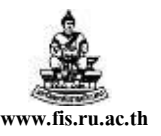

ชื่อเอกสาร : คู่มือAP สำหรับผู้ใช้งานโครงการศึกษาภาคพิเศษ **www.fis.ru.ac.th** 

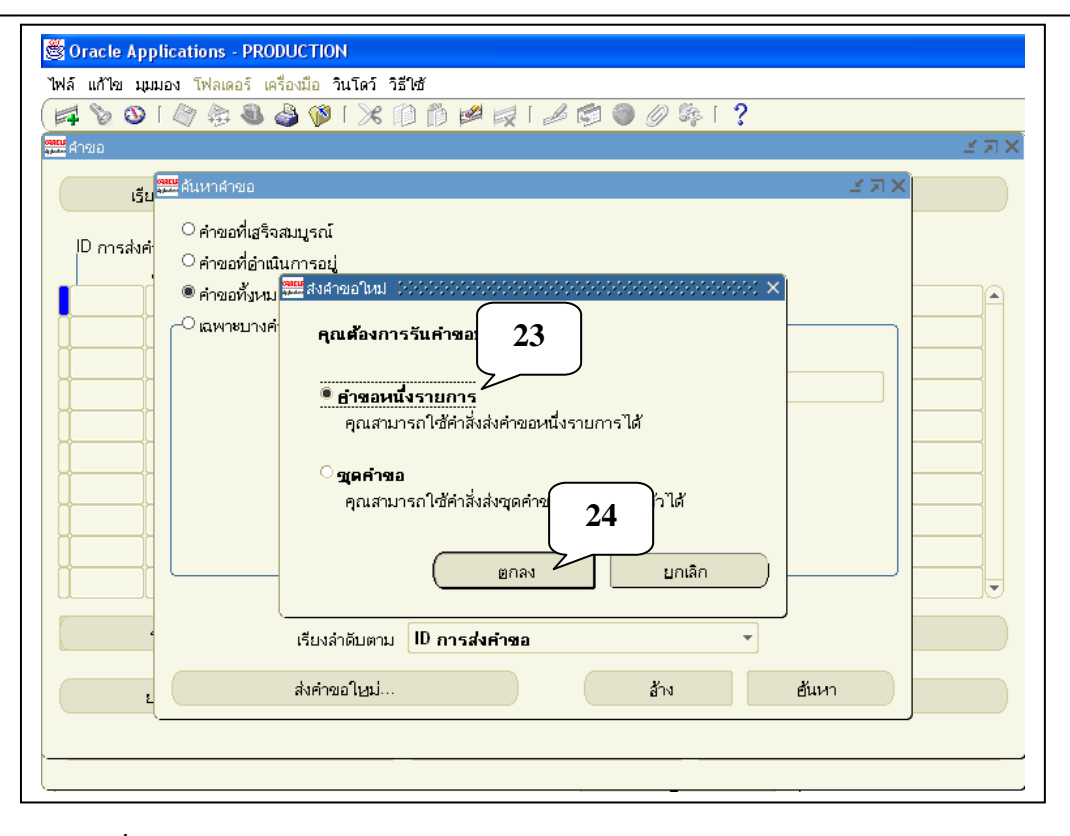

**23.** เลือกค าขอหนึ่งรายการ **24.**คลิกปุ่ ม ตกลง

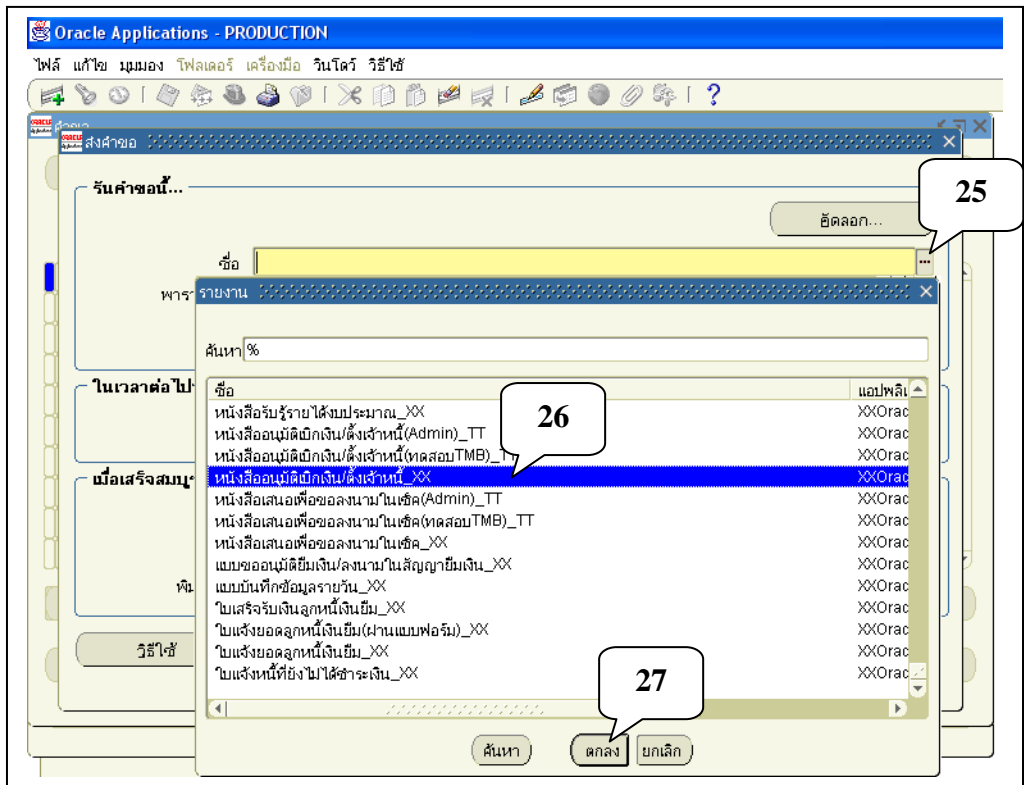

25. คลิกที่ปุ่ม **ww.** เพื่อค้นหา หนังสืออนุมัติเบิกเงิน-ตั้งเจ้าหนี้\_XX **26.** เลือก "หนังสืออนุมัติเบิกเงิน-ต้งัเจา้หน้ี\_XX" **27.** คลิกปุ่ มตกลง

โครงการพัฒนาระบบงบประมาณ พัสดุ การเงินและบัญชีกองทุน โดยเกณฑ์พึงรับ-พึงจ่ายลกัษณะ3 มิติ ชื่อเอกสาร : คู่มือAP ส าหรับผู้ใช้งานโครงการศึกษาภาคพิเศษ **www.fis.ru.ac.th**

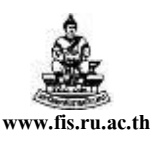

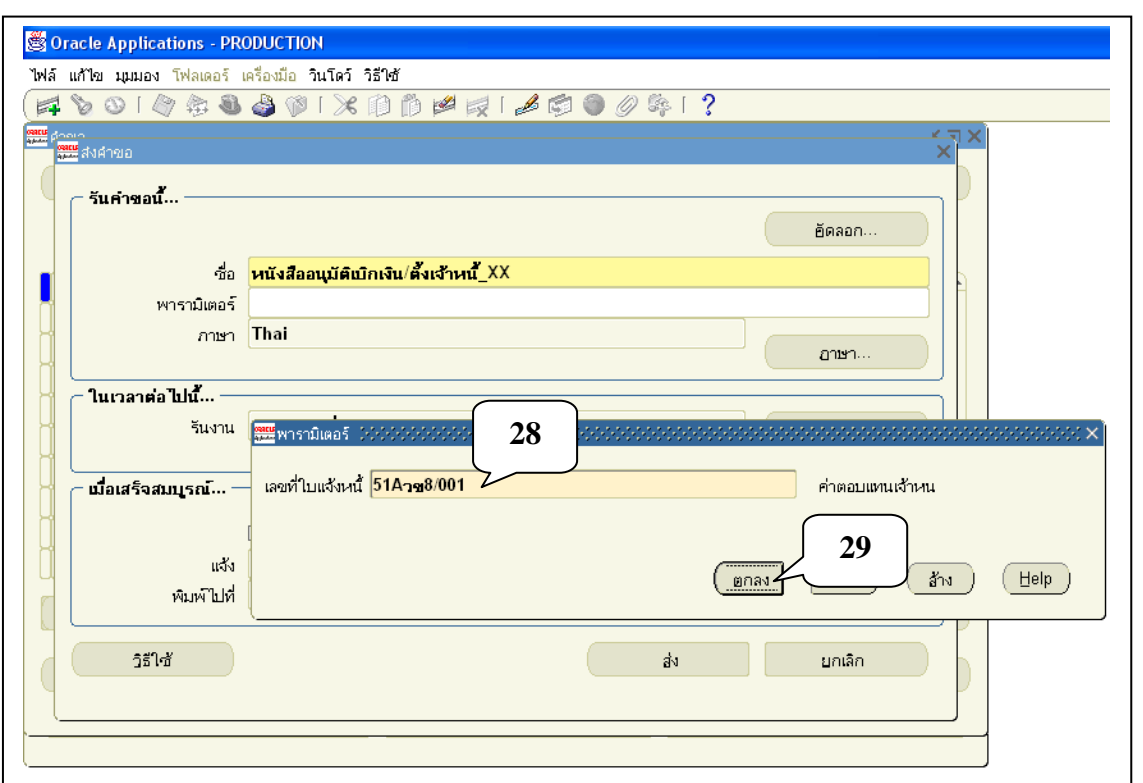

# 28. ป้อนเลขที่ใบแจ้งหนี้ที่ได้ทำไป คือ 51Aวข8/001

#### **29.** คลิกปุ่ มตกลง

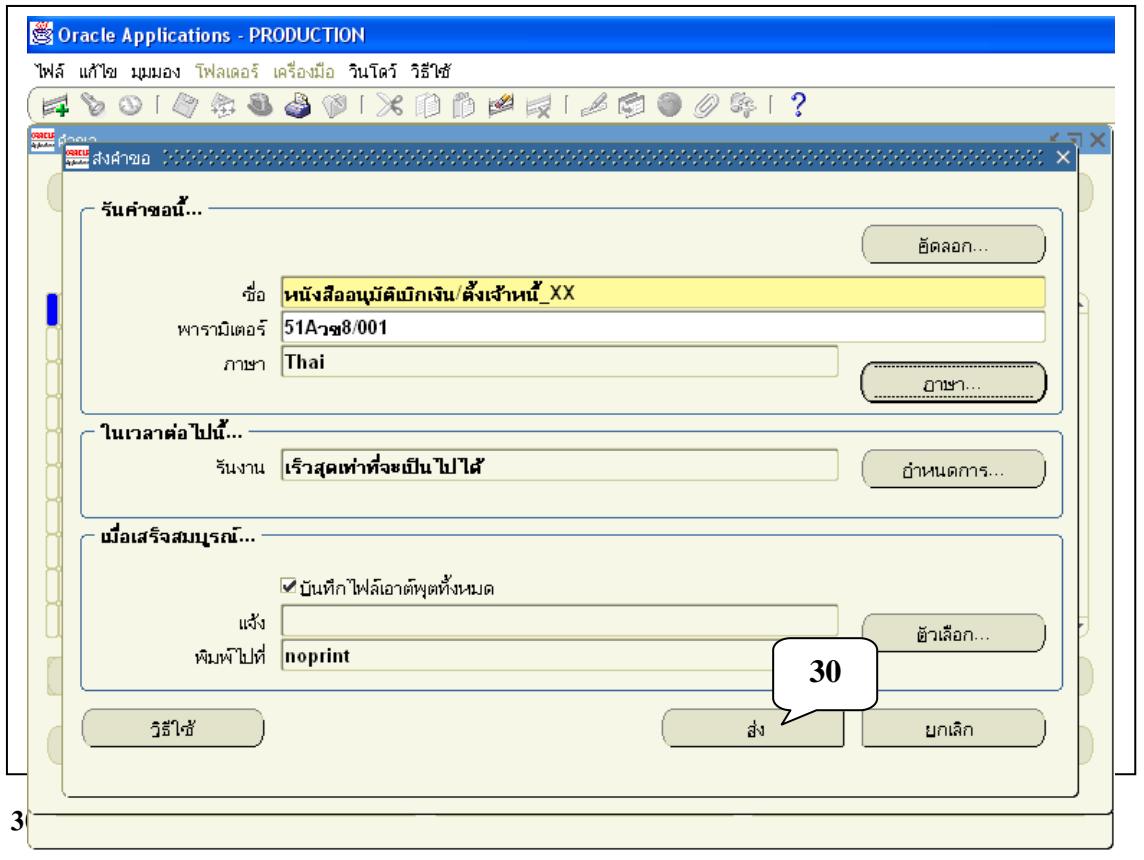

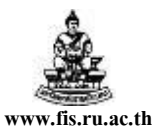

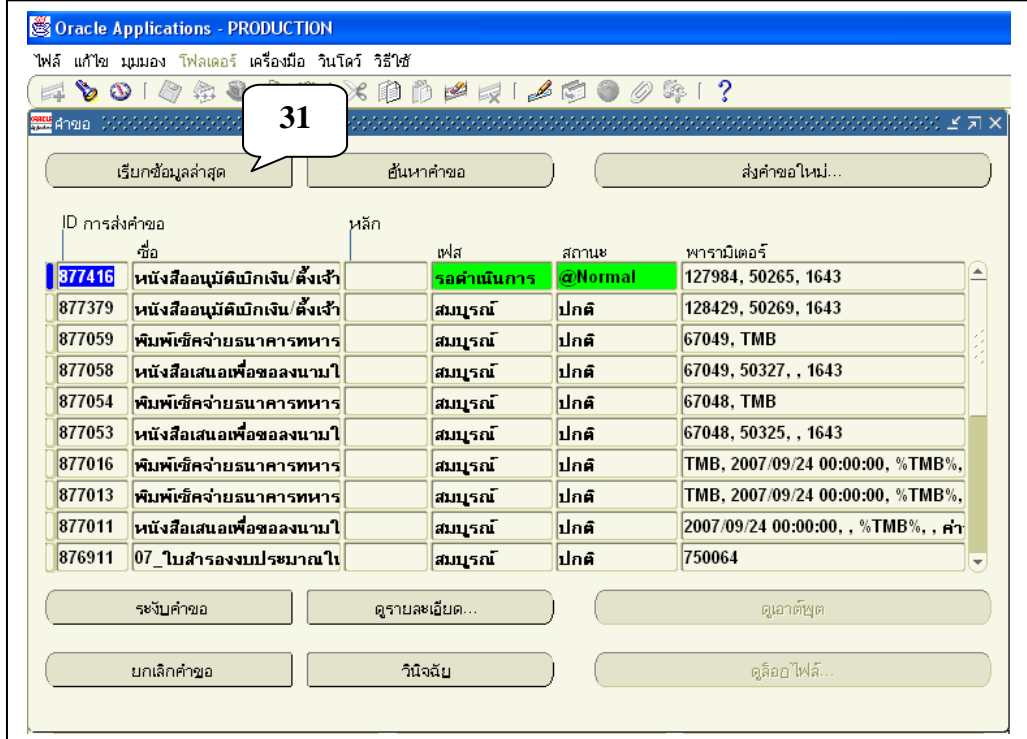

**31.** คลิกปุ่ ม "เรียกขอ้มูลล่าสุด" ซ้า ๆจนกวา่ เฟส รอดา เนินการและสถานะ๑Normalจะเปลี่ยนสถานะ

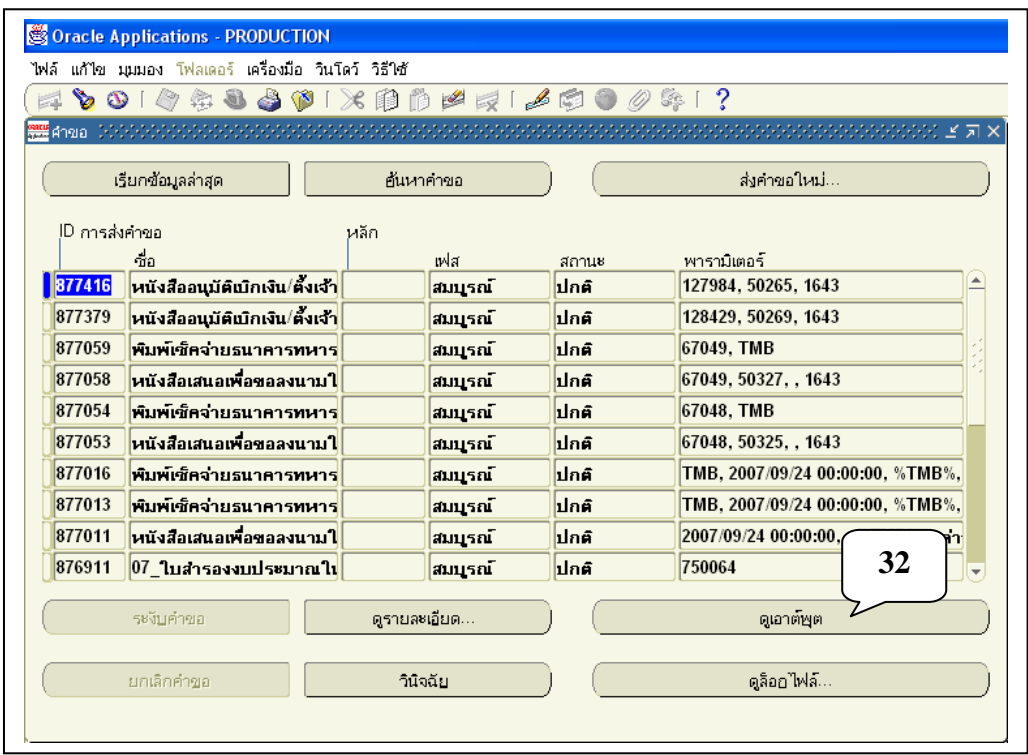

**32. เมื่อเฟส สมบูรณ์ สถานะเป็นปกติ (กลายเป็นสีดำ) ให้คลิกปุ่ม ดูเอาต์พุต** 

โดยเกณฑ์พึงรับ-พึงจ่ายลกัษณะ3 มิติ

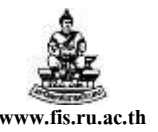

ชื่อเอกสาร : คู่มือAP สำหรับผู้ใช้งานโครงการศึกษาภาคพิเศษ **www.fis.ru.ac.th** 

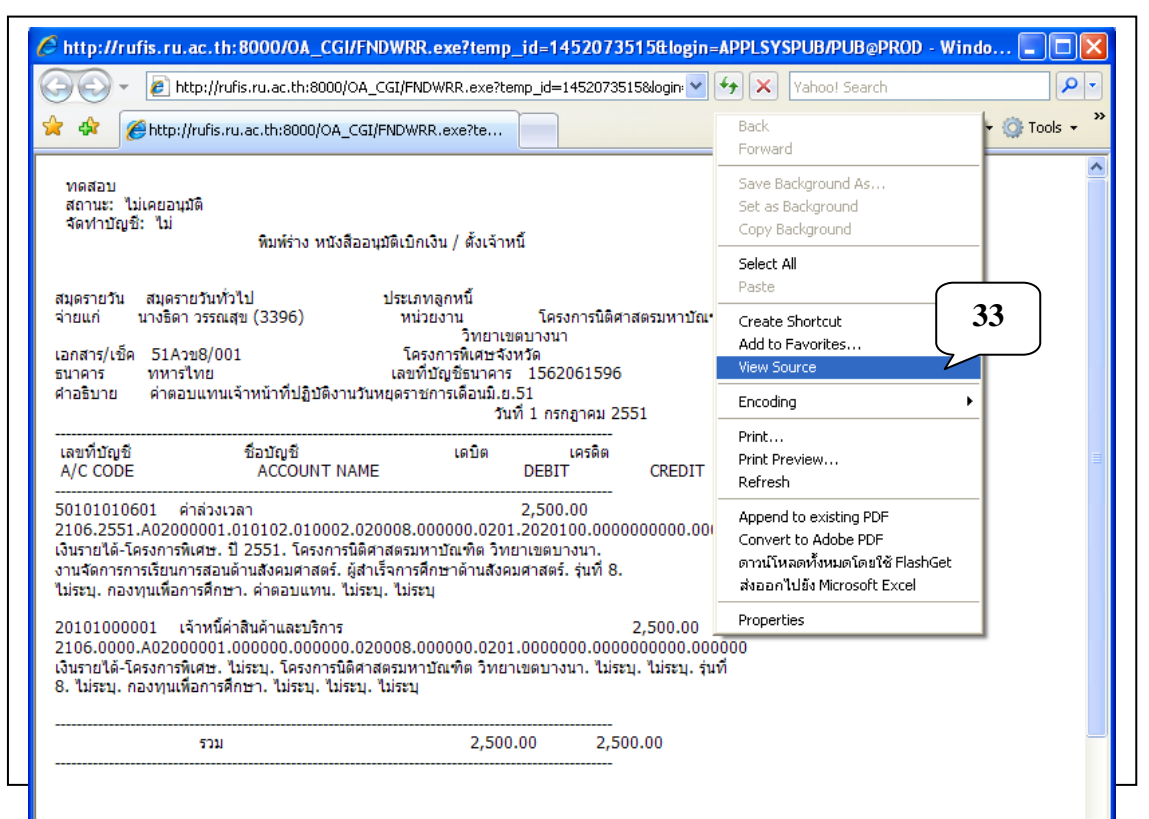

#### 33. THEFT **VIEW SOURCE**

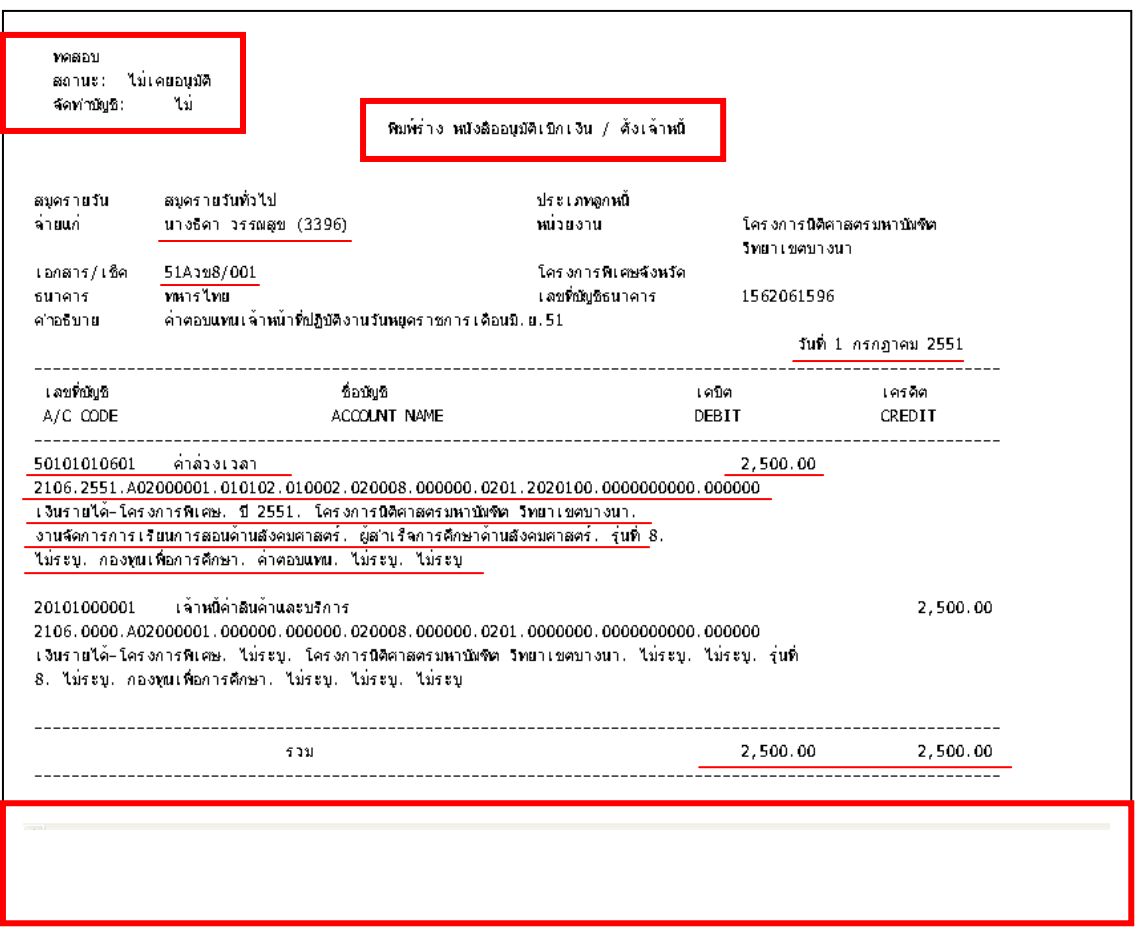

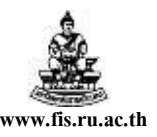

จะเห็นวา่ สถานะเป็ น**ไม่เคยอนุมัติ**จัดท าบัญชีเป็ น **ไม่** , ส่วนหวั**เป็ น พมิพ์ร่ำง หนังสืออนุมัติเบิกเงิน/ต้ัง** ี <u>เจ้าหนี้,</u> ส่วนด้านล่างไม่มีช่องให้เซ็นชื่อ แสดงว่าใบแจ้งหนี้ยังไม่สมบูรณ์ ให้ทำการตรวจสอบรายละเอียดที่ ปรากฏในใบแจ้งหนี้(ข้อมูลที่ขีดเส้นใต้)อันได้แก่ ชื่อซัพพลายเออร์,เลขที่เอกสาร,วันที่,ข้อมูลทางบัญชีทั้ง 12 Segment, จำนวนเงิน ว่าถูกต้องหรือไม่ ถ้าข้อมูลดังกล่าวไม่ถูกต้องให้กลับไปแก้ไขให้ถูกต้องก่อน และถ้า ้ข้อมูลในใบแจ้งหนี้ถูกต้องก็ดำเนินการตรวจสอบความถูกต้องและจัดทำบัญชีได้

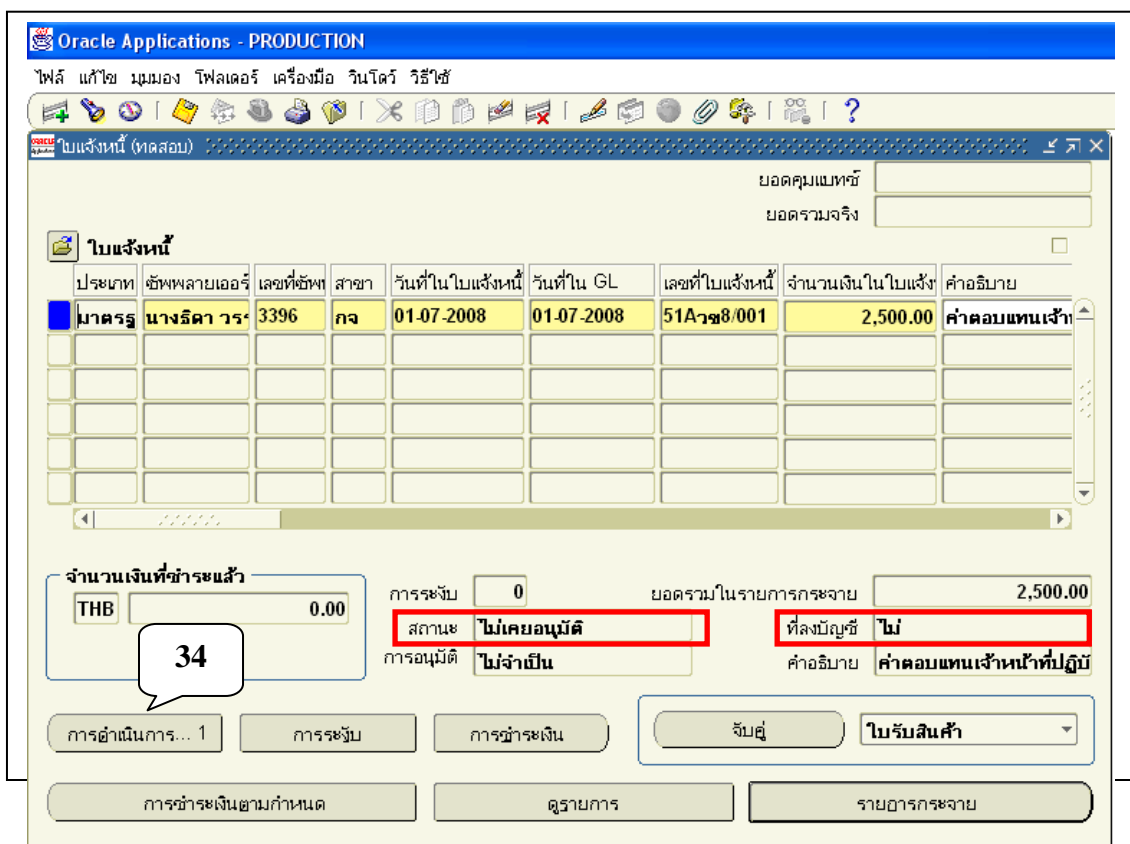

ี่ **34.** กลับไปที่หน้าจอใบแจ้งหนี คลิกปุ่มการคำเนินการ...1

จะเห็นวา่ สถานะเป็น ไม่เคยอนุมตัิ ที่ลงบญั ชีเป็น ไม่

โดยเกณฑ์พึงรับ-พึงจ่ายลกัษณะ3 มิติ

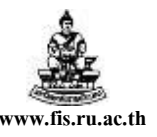

ชื่อเอกสาร : คู่มือAP ส าหรับผู้ใช้งานโครงการศึกษาภาคพิเศษ **www.fis.ru.ac.th**

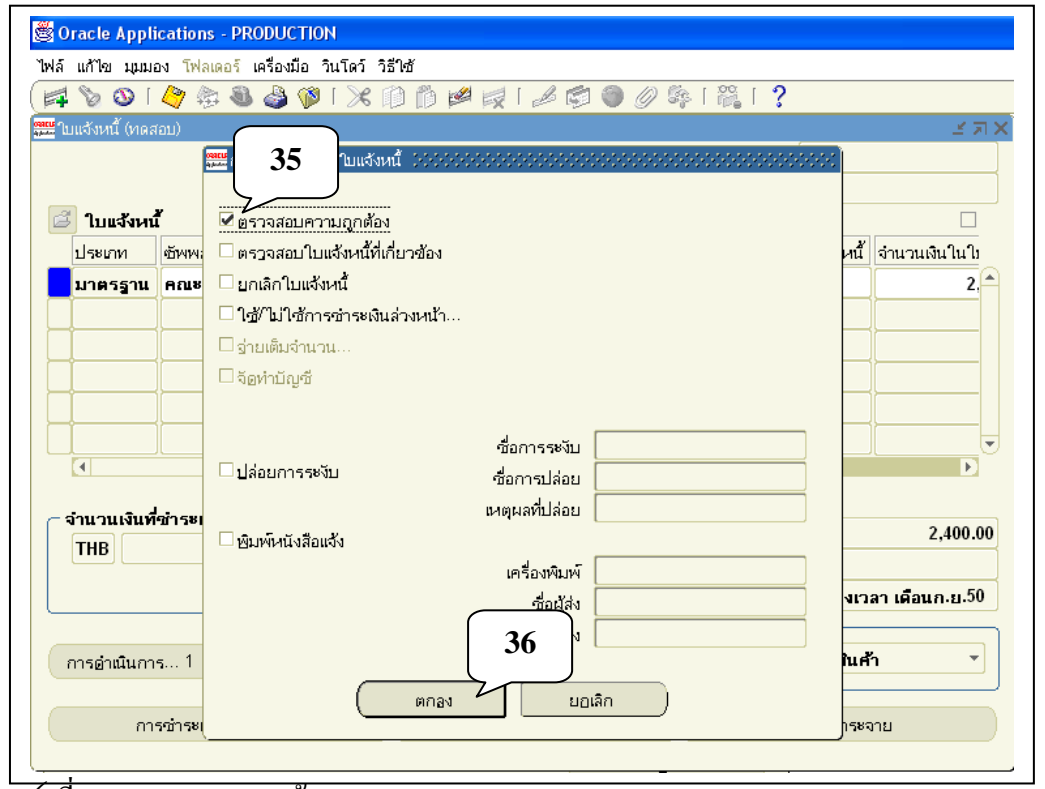

- **35.** เช็ค ที่ตรวจสอบความถูกต้อง
- **36.** คลิกปุ่ มตกลง

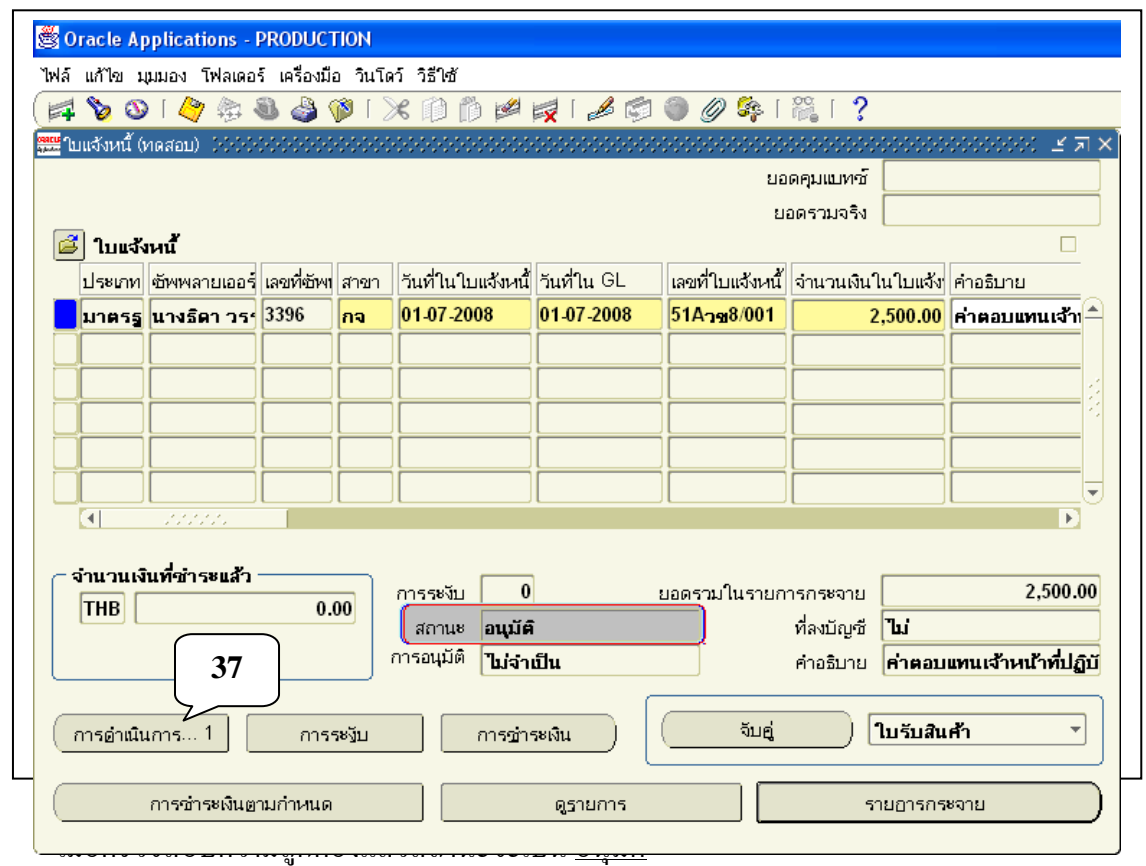

**37.** คลิกปุ่มการดา เนินการ...1 (อีกคร้ัง)

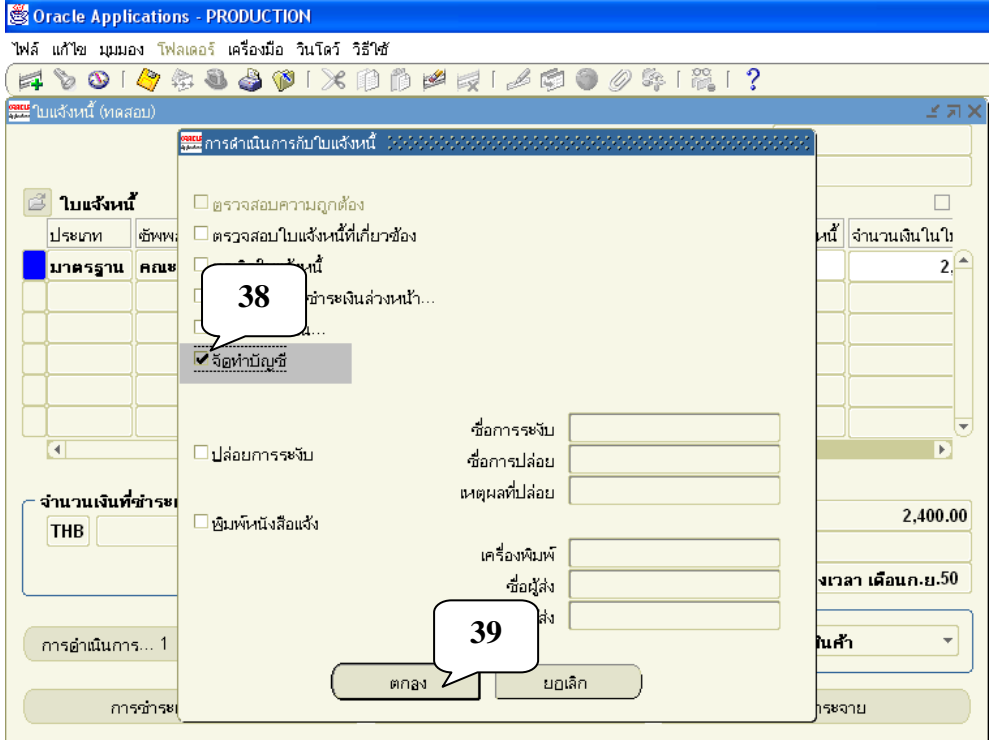

#### **38.** เช็ค ✔ ที่จัดทำบัญชี

#### **39.** คลิกปุ่ มตกลง

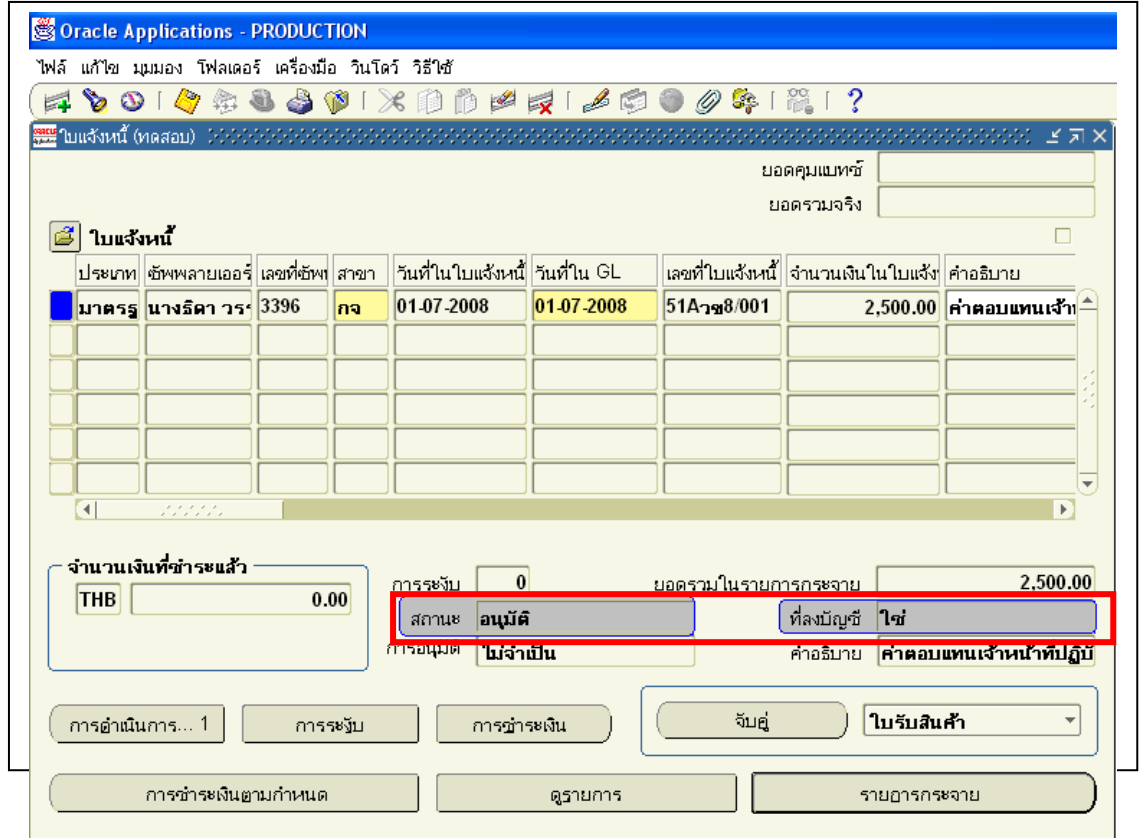

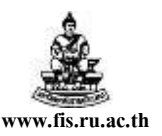

่ ใบแจ้งหนี้ที่ตรวจสอบความถูกต้องและจัดทำบัญชีแล้ว จะมีสถานะเป็น <u>อนุมัติ</u> ที่ลงบัญชีเป็น <u>ใช่</u> จากนั้นก็ส่งคำขอใหม่อีกครั้ง เพื่อพิมพ์หนังสืออนุมัติเบิกเงินตั้ง/เจ้าหนี้ที่สมบูรณ์ ตามวิธีข้อ 20- 33

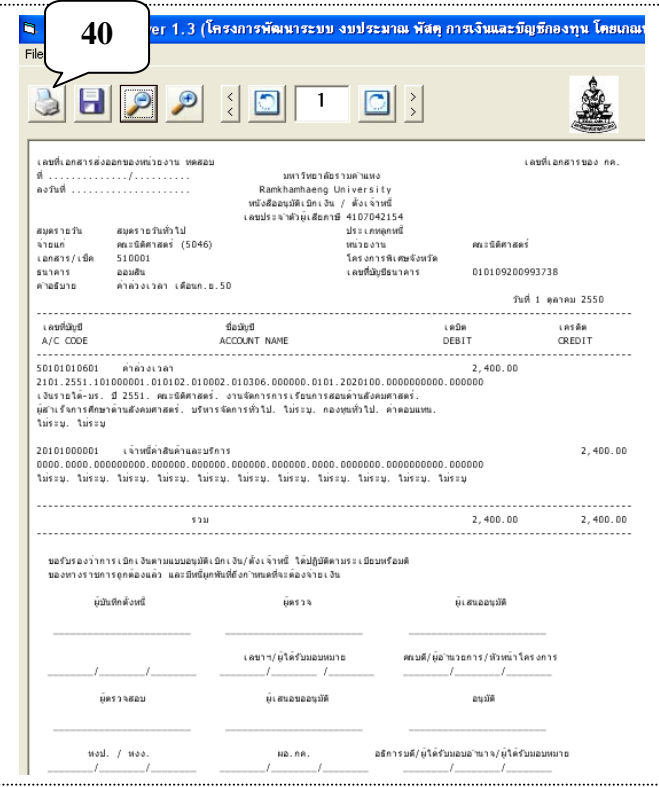

ี **40.** คลิกที่สัญลักษณ์ Printer เพื่อพิมพ์หนังสืออนุมัติเบิกเงิน/ตั้งเจ้าหนี้

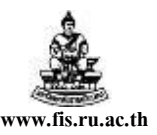

# **กำรท ำใบแจ้งหนี้หรือบันทึกกำรตั้งหนี้เบิกจ่ำยค่ำใช้จ่ำยปกติ (กรณมีีภำษีมูลค่ำเพมิ่ )**

<u>ตัวอย่าง</u> โครงการนิติศาตรมหาบัณฑิต วิทยาเขตบางนา ต้องการทำใบแจ้งหนี้เพื่อเบิกค่าเครื่อง คอมพิวเตอร์ 1 เครื่องเป็นเงินทั้งสิ้น 30,000 บาท (เป็นราคารวมภาษีมูลค่าเพิ่ม) โดยจ่ายเงินให้กับ บจก.คอมพิว เซอร์วิส โดยจ่ายตรงให้แก่ซัพพลายเออร์บัญชีธนาคารกรุงศรีอยุธยา เลขที่ 1110013515

### **กำรบันทกึข้อมูลในใบแจ้งหนี้**

**Tip** เมื่อเขา้สู่หนา้จอใบแจง้หน้ีคร้ังแรกควรเปิดโฟลเดอร์ใบแจง้หน้ีโดยคลิกสัญลกัษณ์ ้ เพื่อจะได้สะดวกเวลาป้อนข้อมูลรายละเอียดต่างๆ ซึ่งถ้าเปิดโฟลเดอร์ใบแจ้งหนี้คอลัมน์ที่จะต้องป้อนข้อมูลจะ เรียงติดกัน เพื่อที่ไม่ต้องเลื่อน Scroll Bar ค้นหาคอลัมน์ที่ต้องการ และเพื่อแสดงคอลัมน์กลุ่มการหักภาษี ณ ที่ จ่าย

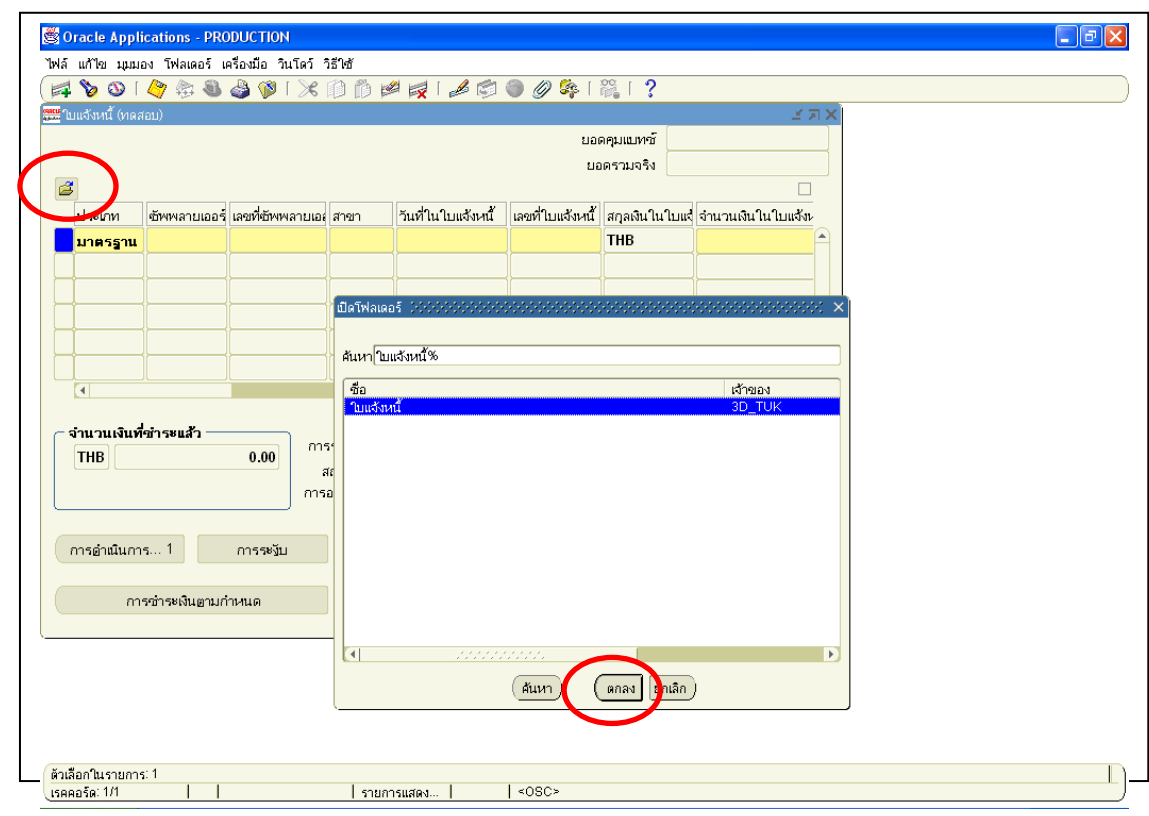

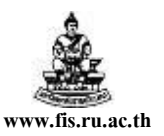

#### **ขั้นตอนกำรบันทึกใบแจ้งหนี้มีดังนื้**

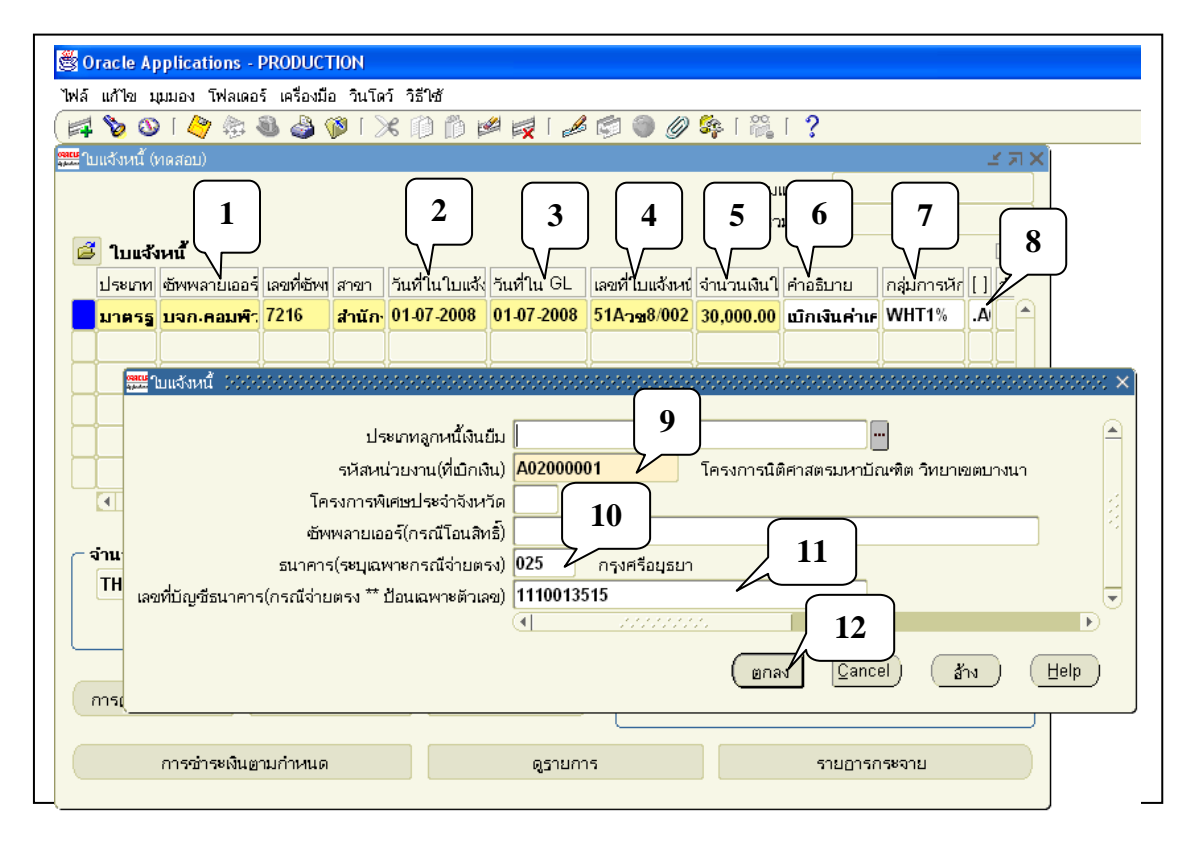

\*\*\* จากรูปภาพให้ป้อนข้อมูลตามหมายเลขที่แสดงในรูปทีละขั้นตอนดังนี้

- **1. ซัพพลำยเออร์:** จากตวัอยา่ งซพั พลายเออร์คือ บจก.คอมพิวเตอร คอมพิวเตอร์ เซอร์วิส
- **2. วันที่ในใบแจ้งหนี้ :** จากตวัอยา่ งวนั ที่ในการทา ใบแจง้หน้ีคือวนั ที่01-07-2008
- <mark>3. วันที่ในGL :</mark> ต้องเป็นวันเดียวกับวันที่ในใบแจ้งหนี้ จากตัวอย่างคือวันที่ <sub>01-07-2008</sub>
- **4. เลขที่ใบแจ้งหนี้ :** จากตวัอยา่ งเลขที่ใบแจง้หน้ีคือ **51Aวข8/002**
- **5. จ ำนวนเงินในใบแจ้งหนี้ :** จากตวัอยา่ งจา นวนเงินที่ขอเบิกคือ30,000 บาท (รวมภาษีมูลค่าเพิ่ม 7% แล้ว)
- **6. ค ำอธิบำย:** จากตวัอยา่ งค าอธิบายเรื่องน้ีคือ"เบิกเงินค่าเครื่องคอมพิวเตอร์1 เครื่อง**"**

**7. กลุ่มกำรหักภำษีณ ทจี่ ่ำย:** ถ้ามีการระบุWHT1% คือบอกให้ทราบวา่ ถา้จ่ายเงินใหก้ บั ซพั พลายเออร์ราย ้นั้นๆ จะมีการคิดภาษีหัก ณ ที่จ่าย 1% ค้วยในตอนจ่ายชำระเงิน แต่ถ้าซัพพลายเออร์รายใดได้รับยกเว้นไม่ต้อง หักภาษี ณ ที่จ่าย 1% ก็ไม่ต้องระบุ ให้ทำการลบออก แต่โดยส่วนใหญ่ถ้าเป็นบริษัทห้างร้าน ก็จะมีการคิดภาษี หัก ณ ที่จ่าย 1% ส่งกรมสรรพากรอยู่แล้ว

- **8. [ ] :**ใหค้ลิกที่ช่องวา่ งใตเครื่องหมาย ้ **[ ]** เพื่อระบุรายละเอียดดงัน้ี
- **9. รหัสหน่วยงำน :** คือหน่วยงานที่ทา เรื่องขอเบิกเงินในเรื่องน้นั ๆ

จากตวัอยา่ งหน่วยงานคือ A02000001 โครงการนิติศาสตรมหาบัณฑิต วิทยาเขตบางนา **10. ธนำคำร :** จากตวัอยางธนาคารของซัพพลายเออร์ ่ คือ 025 ธนาคารกรุงศรีอยุธยา

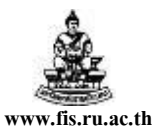

#### **11. เลขบัญชีธนำคำร:** จากตวัอยา่ งเลขบญั ชีธนาคารของซพั พลายเออร์คือ 1110013515

#### **12.** คลิกปุ่ มตกลง

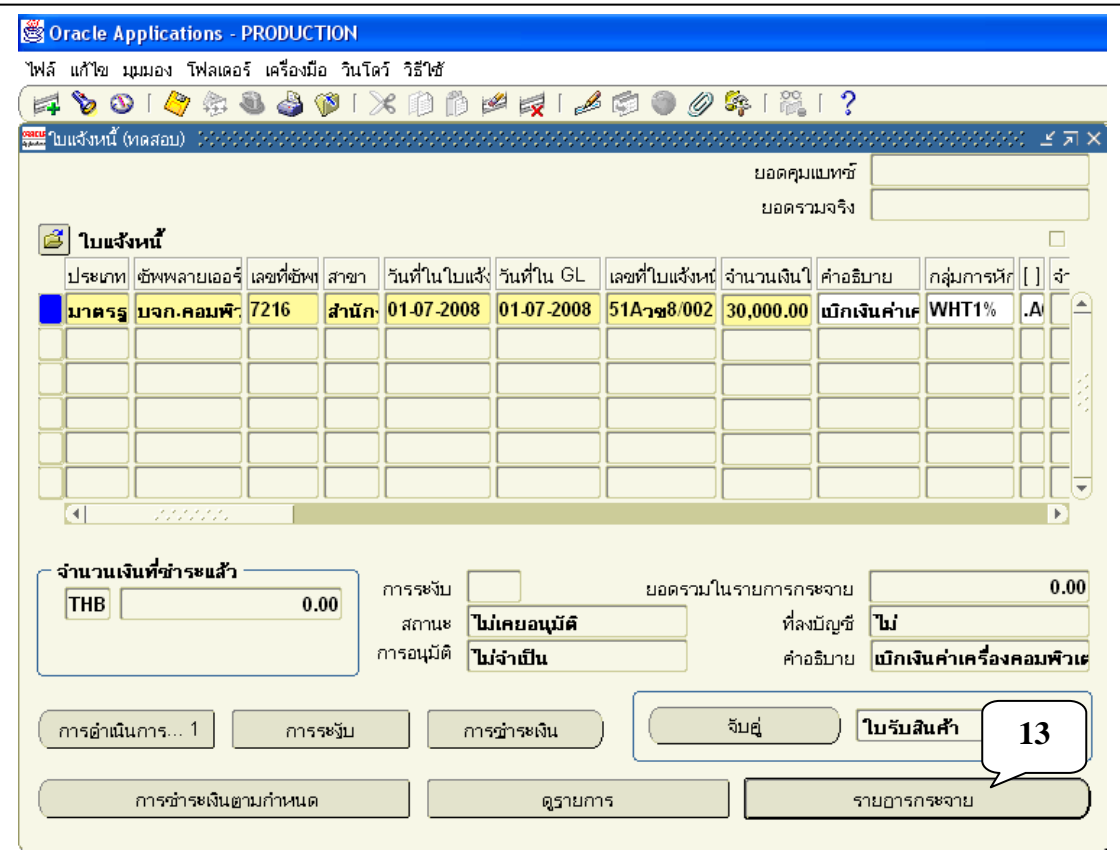

**13.** คลิกปุ่มรายการกระจาย

โดยเกณฑ์พึงรับ-พึงจ่ายลกัษณะ3 มิติ

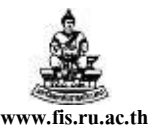

ชื่อเอกสาร : คู่มือAP สำหรับผู้ใช้งานโครงการศึกษาภาคพิเศษ **www.fis.ru.ac.th** 

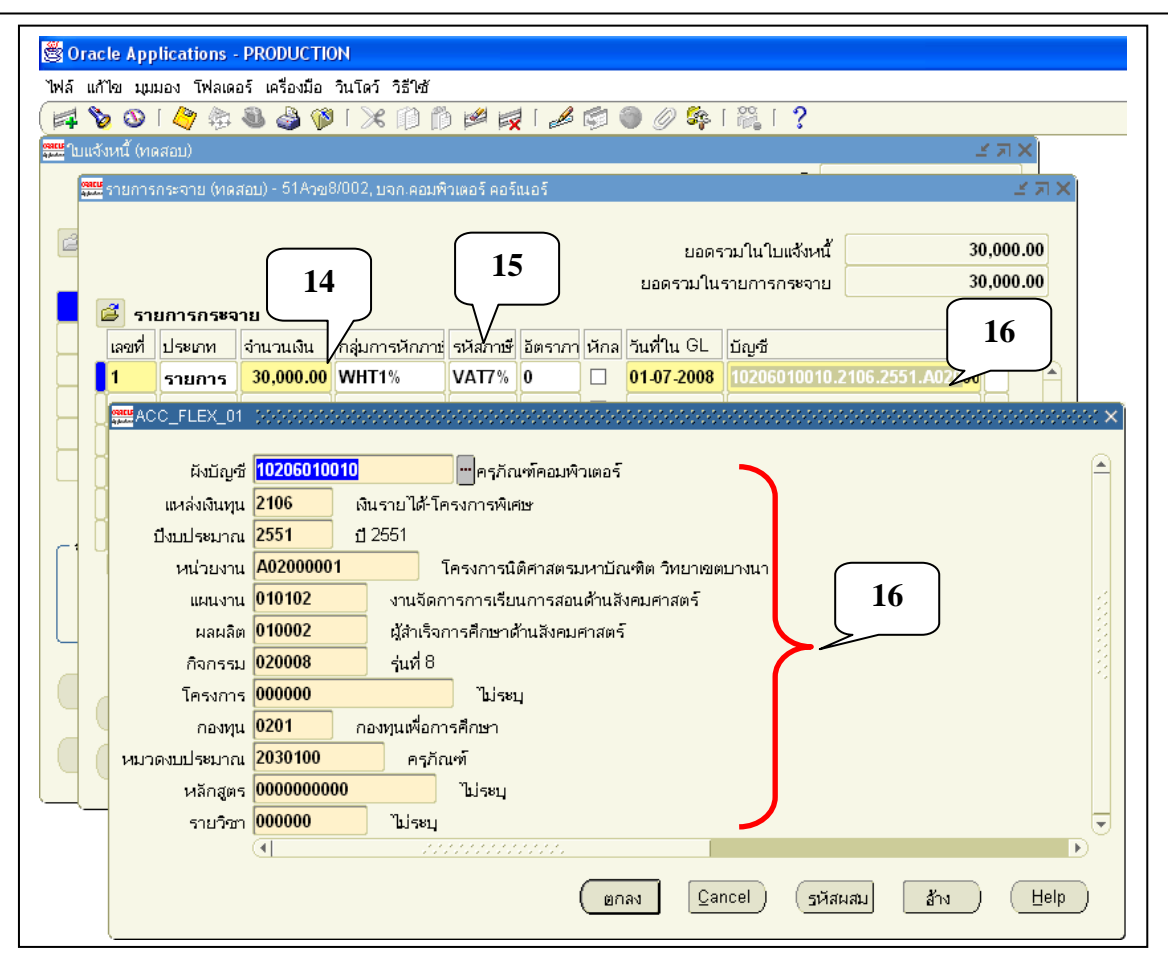

- **14.** ป้ อนจ านวนเงินรวมภาษี คือ 30000 ในช่องจา นวนเงิน
- **15.** ป้อนVAT7%
- 1**6.** ช่องบัญชีระบุข้อมูลทางบัญชี 12 Segment

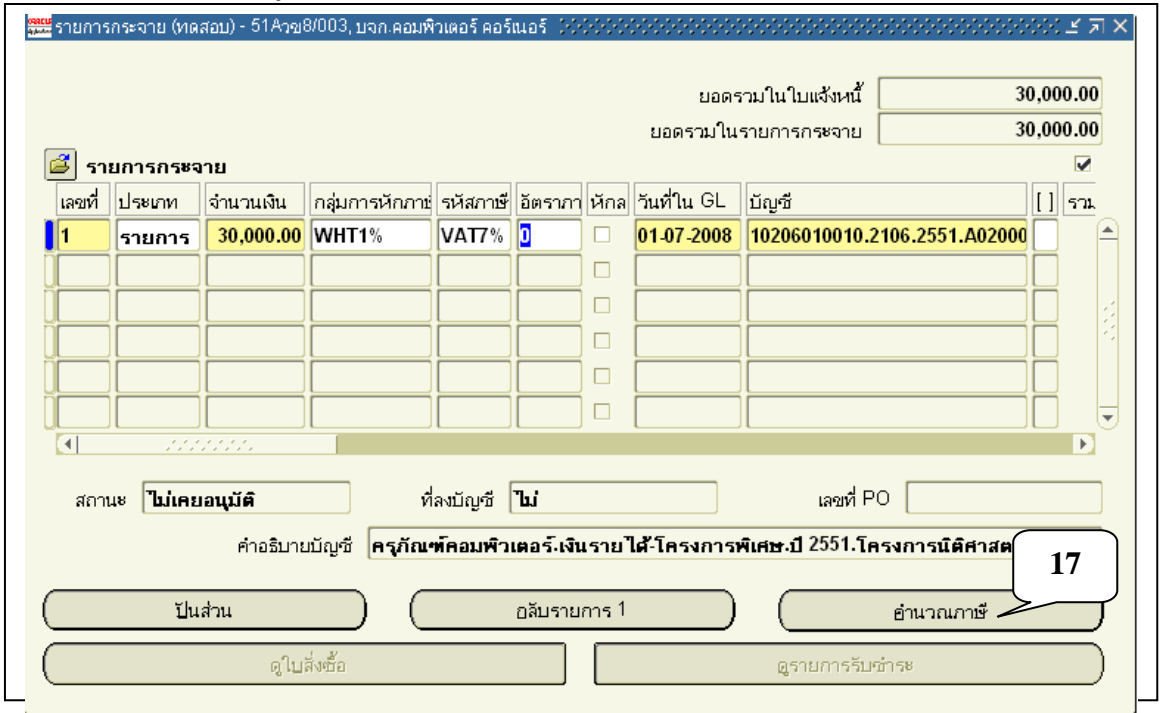

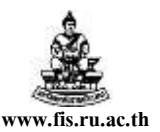

#### ี**17.** คลิกปุ่มคำนวณภาษี

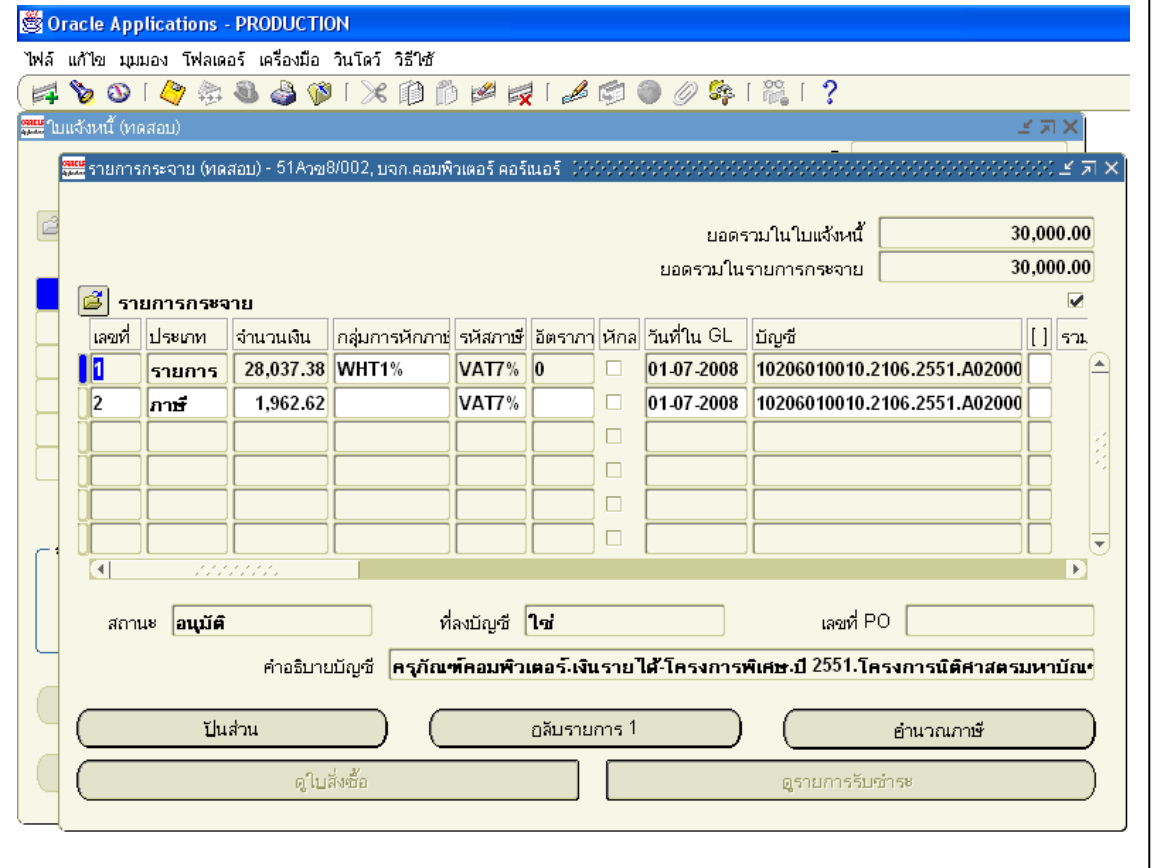

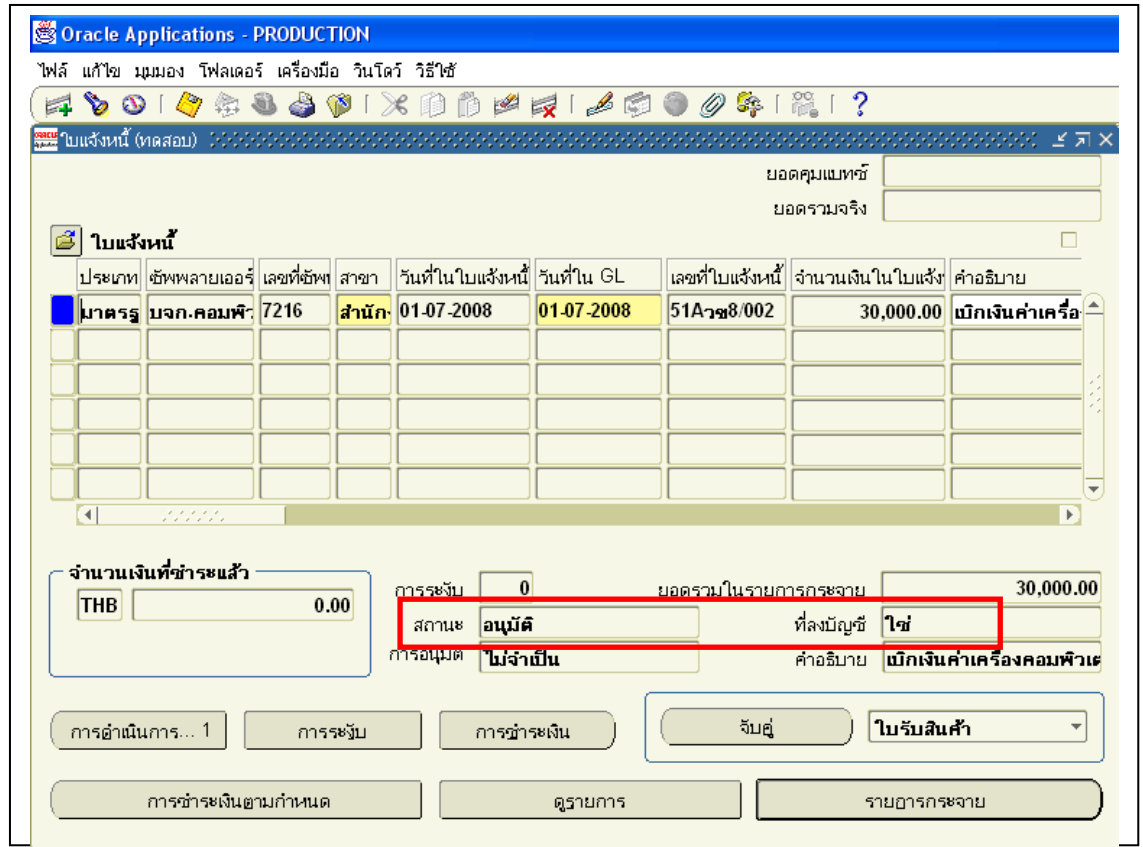

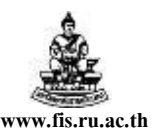

- **18.** ปิ ดหน้าจอรายการกระจายแล้วตรวจสอบเงินทุน
- **19.** เมื่อตรวจสอบเงินทุนผา่ นก็ตรวจสอบความถูกต้องและจัดท าบัญชี
- **20.** ส่งคา เพื่อพิมพห์ นงัสืออนุมตัิเบิกเงิน/ต้งัเจา้หน้ี ซึ่งวิธีการพิมพ์หนงัสืออนุมตัิเบิกเงิน/ต้งัเจา้หน้ีมีวธิีการเช่นเดียวกบัการทา ใบแจง้หน้ีแบบแรก

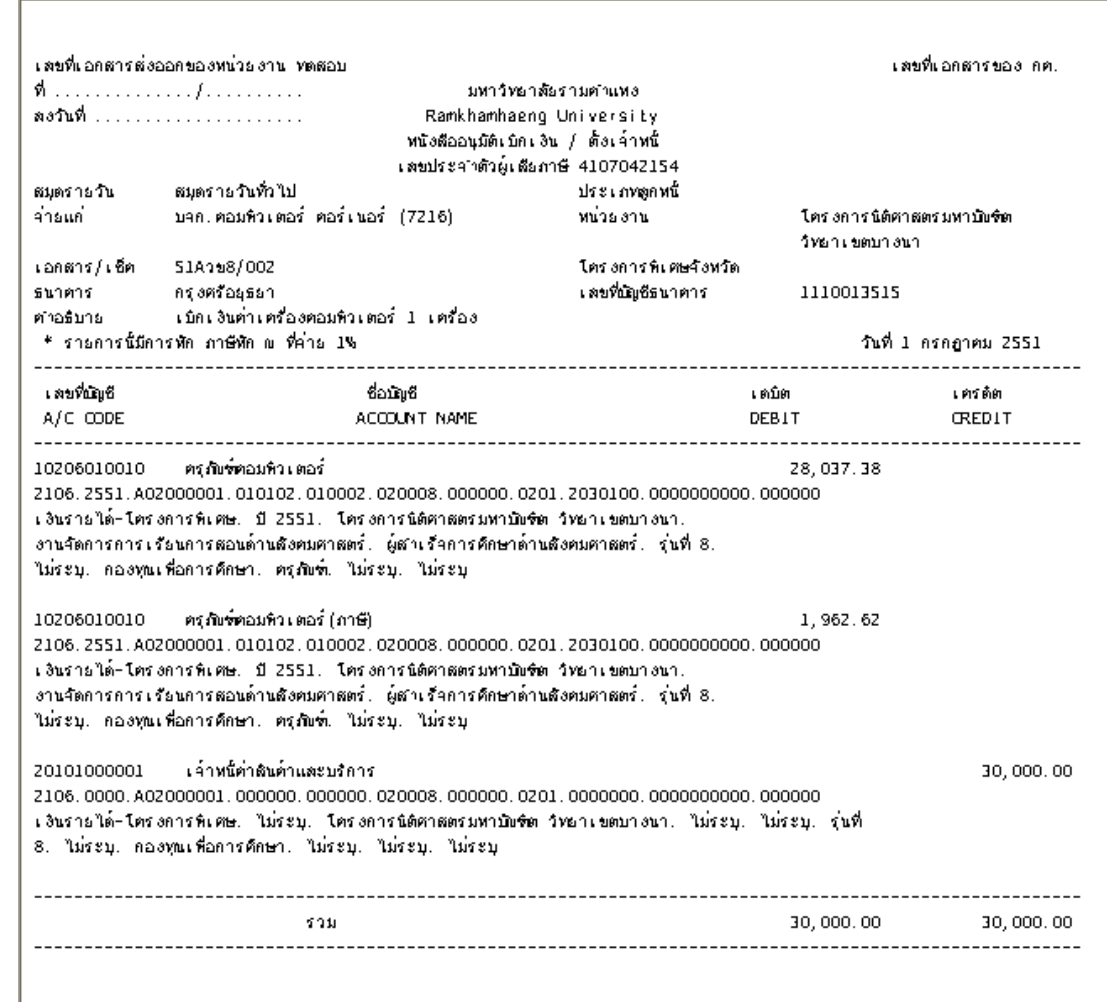

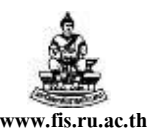

# **กำรยกเลิกใบแจ้งหนี้**

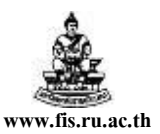

# **กำรยกเลิกใบแจ้งหนี้**

### **วตัถุประสงค์กำรยกเลิกใบแจ้งหนี้**

ี่ เพื่อทำการยกเลิกใบแจ้งหนี้ในระบบ เนื่องจากใบแจ้งหนี้ใบนั้นตรวจสอบความถูกต้องและได้ ้จัดทำบัญชีไปแล้ว และพบว่าข้อมูลในใบแจ้งหนี้ใบนั้นไม่ถูกต้อง เนื่องจากสาเหตุต่างๆ เช่น บันทึกชื่อซัพ พลายเออร์ไม่ถูกต้อง, จำนวนเงินไม่ถูกต้อง, เลขที่เอกสารไม่ถูกต้อง, ข้อมูลรหัสทางบัญชี ไม่ถูกต้อง(กองทุน, หน่วยงาน,แผนงาน,ผลผลิต,ผังบัญชี,แหล่งเงินทุน,งบประมาณ ไม่ถูกต้อง)

#### **ลำ ดับกำรเข้ำสู่หน้ำจอใบแจ้งหนี ้** (เพื่อทา การยกเลิกใบแจง้หน้ี)

**เมนู :** ใบแจง้หน้ี ป้ อนข้อมูล ใบแจง้หน้ี

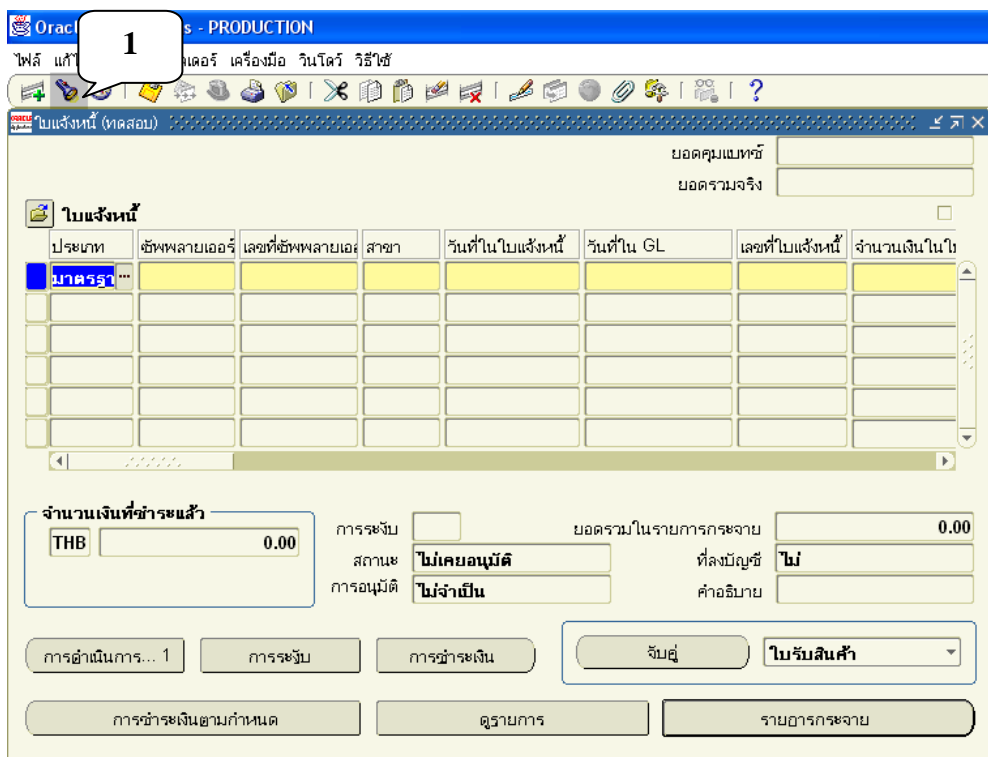

#### **ขั้นตอนกำรยกเลิกใบแจ้งหนี้มีดังนื้**

ี ตัวอย่างเช่น ต้องการลบใบแจ้งหนี้เลขที่ T4900002 มีขั้นตอนดังนี้

**1.** คลิกที่สัญลักษณ์ค้นหาเพื่อค้นหาใบแจง้หน้ีเลขที่ T4900002

โดยเกณฑ์พึงรับ-พึงจ่ายลกัษณะ3 มิติ

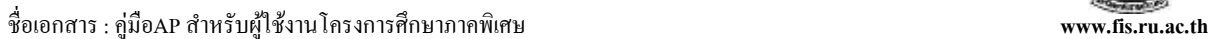

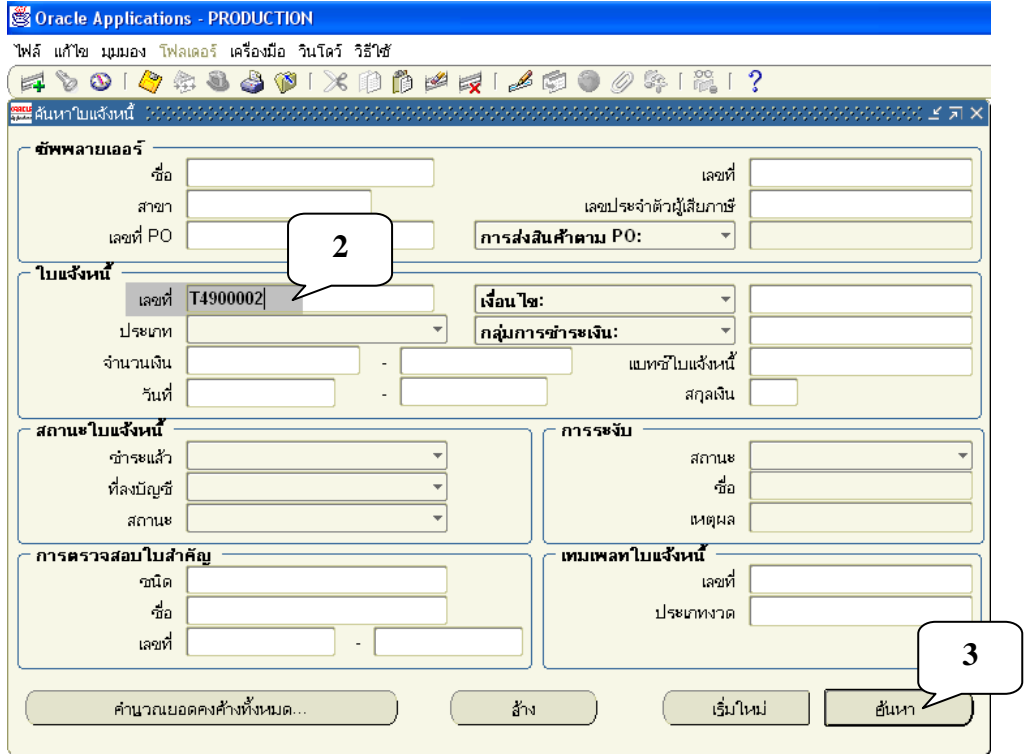

- **2.** ป้อนเลขที่ใบแจง้หน้ีที่ตอ้งการลบในช่องเลขที่
- **3.** คลิกปุ่ มค้นหา

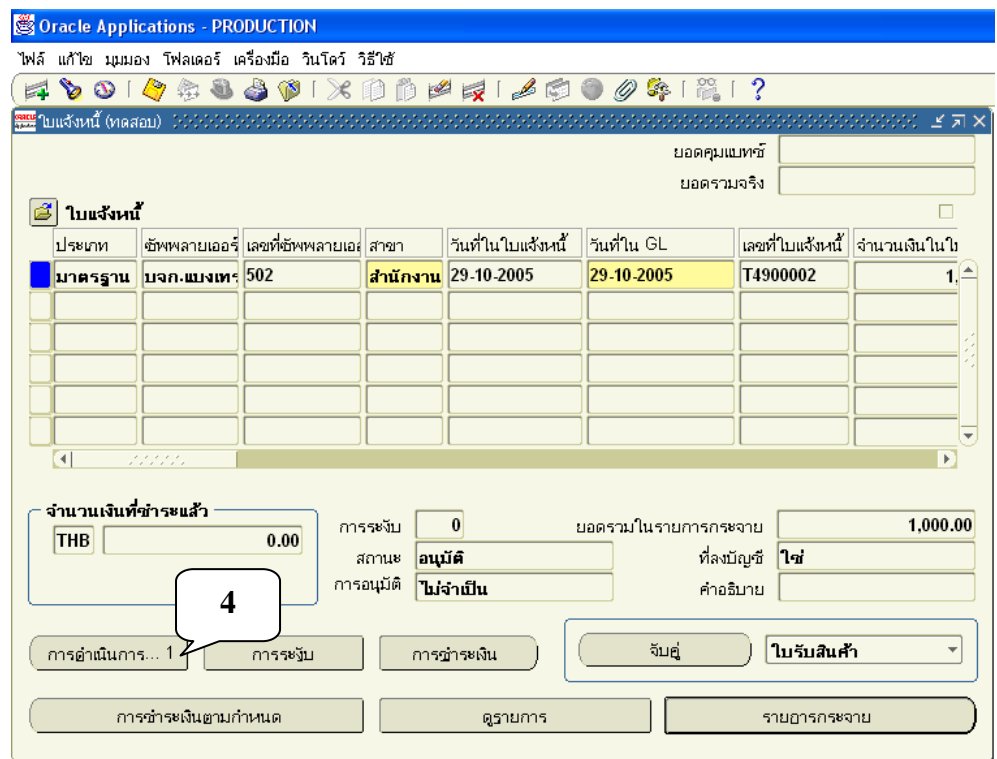

**4.** คลิกปุ่มการดำเนินการ...1

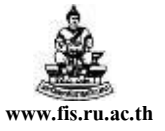

โดยเกณฑ์พึงรับ-พึงจ่ายลกัษณะ3 มิติ

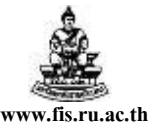

ชื่อเอกสาร : คู่มือAP ส าหรับผู้ใช้งานโครงการศึกษาภาคพิเศษ **www.fis.ru.ac.th**

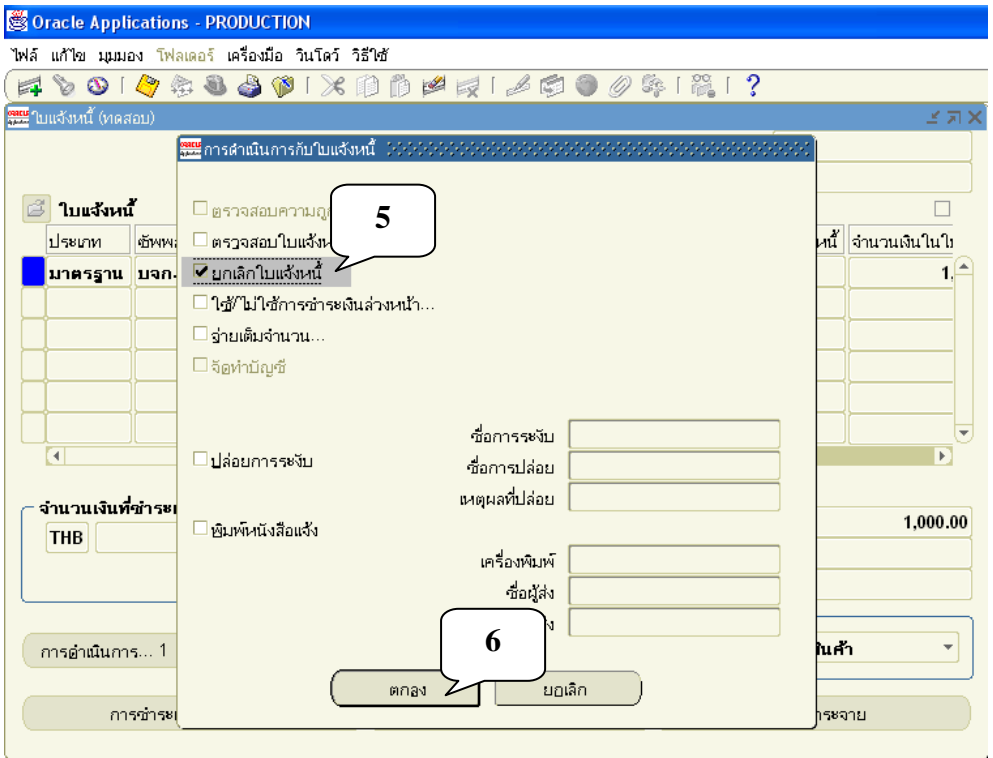

- **5.** เช็ค ✔ ที่ ยกเลิกใบแจ้งหนี้
- **6.** คลิกปุ่ มตกลง

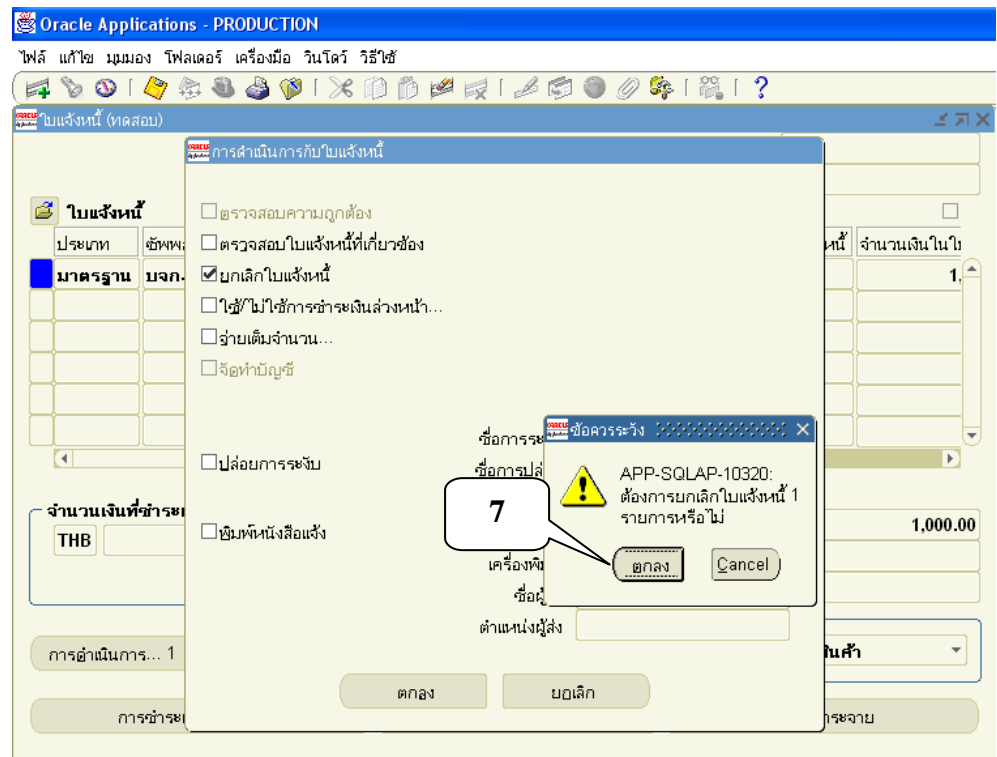

**7.** คลิกปุ่มตกลงเพื่อยนืยนัการยกเลิกใบแจง้หน้ี

โดยเกณฑ์พึงรับ-พึงจ่ายลกัษณะ3 มิติ

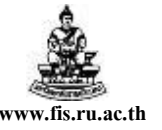

ชื่อเอกสาร : คู่มือAP สำหรับผู้ใช้งานโครงการศึกษาภาคพิเศษ **www.fis.ru.ac.th** 

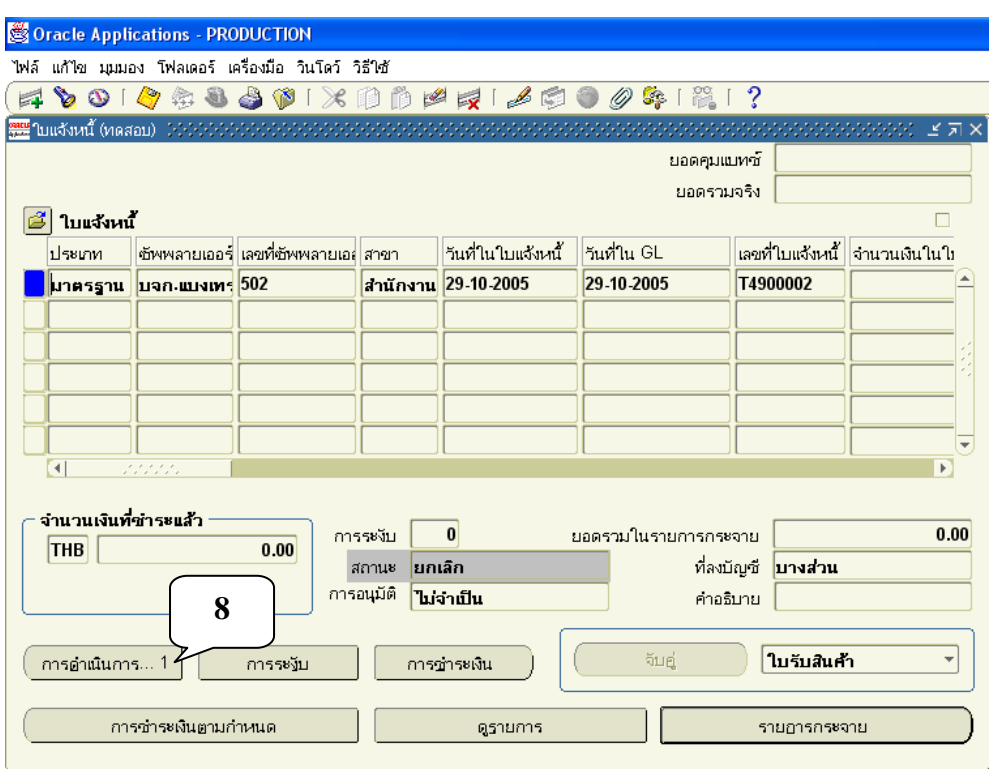

**8.** คลิกปุ่มการคำเนินการ...1 (อีกครั้ง)

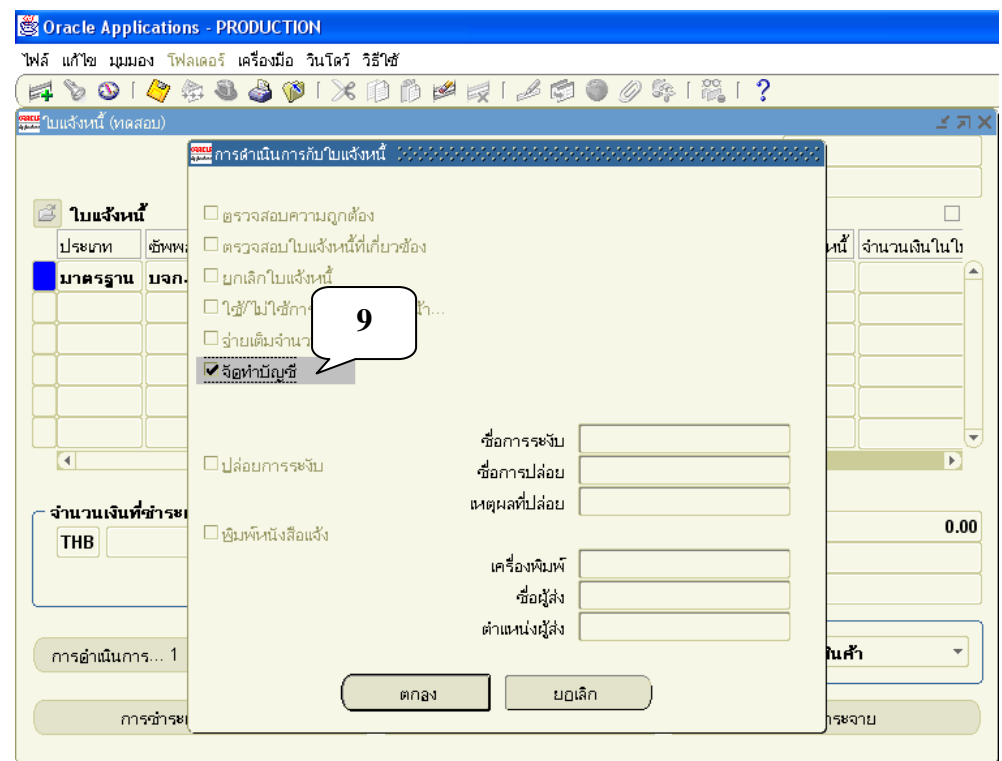

**9.** เช็ค ✔ ที่จัดทำบัญชี

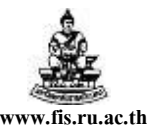

**SOracle Applications - PRODUCTION** .<br>ไฟล์ แก้ไข มุมมอง โฟลเดอร์ เครื่องมือ วินโดว์ วิธีใช้ <mark>ุฒน</mark> ใบแจ้งหนี้ (ทดสอบ) ยอดคุมแบทซ์ ยอดรวมจริง ี่อื่ ใบแจ้งหน้ั  $\Box$ วันที่ในใบแจ้งหนี้ ||รันที่ใน GL ||เลขที่ใบแจ้งหนี้ <mark>|</mark>จำนวนเงินในใบแจ้งหนี้||<mark>คำอธิ</mark>ป ประเภท ์ซัพพลายเออร์ เลขที่ซัพพ สาขา สำนักงาน 29-10-2005 <mark>ิ มาตรฐาน มจก.แบงเทร</mark> 502 29-10-2005 T4900002  $\overline{0.00}$ Ω  $\boxed{4}$ จำนวนเงินที่ชำระแล้ว การระงับ  $\overline{\phantom{a}}$ ยอดรวมในรายการกระจาย  $0.00$  $THB$  $0.00$ ิสถานะ <mark>ยกเลิก</mark> ที่ลงบัญชี **ใช**่ **ม**จายน คำอธิบาย จีบคู่ 귀 ใบรับสินค้า การดำเนินการ... 1 การระงับ การชำระเงิน การชำระเงินตามกำหนด รายฏารกระจาย ดูรายการ

การยกเลิกที่สมบูรณ์ในระบบเมื่อยกเลิกและจัดท าบัญชีแล้วสถานะเป็น **ยกเลิก** ที่ลงบัญชีเป็ น **ใช่**และ จา นวนเงินในใบแจง้หน้ีเป็น **ศูนย์**

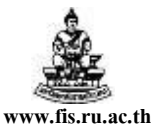

# **กำรทำ หน ั งส ื ออน ม ั ตเ ิ บ ิ กเงน ิ/ต ้ ง ัเจ ้ ำหน ี ้ ุ กรณีมีเงินประกันสัญญำ/เงินมัดจ ำ**

โครงการพัฒนาระบบงบประมาณ พัสดุ การเงินและบัญชีกองทุน โดยเกณฑ์พึงรับ – พึงจ่ายลกัษณะ3 มิติ

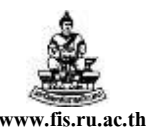

#### **กรณีมีเงินประกันสัญญำ/เงินมัดจ ำ**

<u>ตัวอย่าง</u> โครงการนิติศาสตรมหาบัณฑิต วิทยาเขตบางนา รุ่นที่8 ทำบันทึกเบิกเงินเพื่อจ่ายค่าจ้างติดตั้ง ี ผ้าม่านห้องเรียน เป็นจำนวนเงินทั้งสิ้น **8,700** บาท โดยหักเงินประกันเป็นจำนวน 2,000 บาท และมีรายละเอียดอื่นๆแสดงดังในตาราง

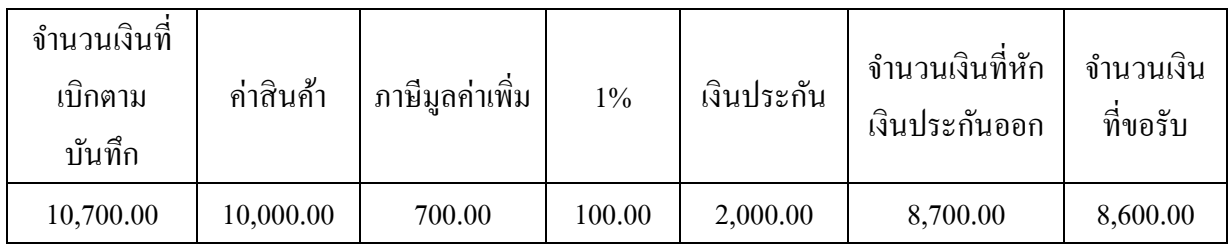

# **วิธีกำรบันทึกใบแจ้งหนี้แสดงดังรูปต่อไปนี้**

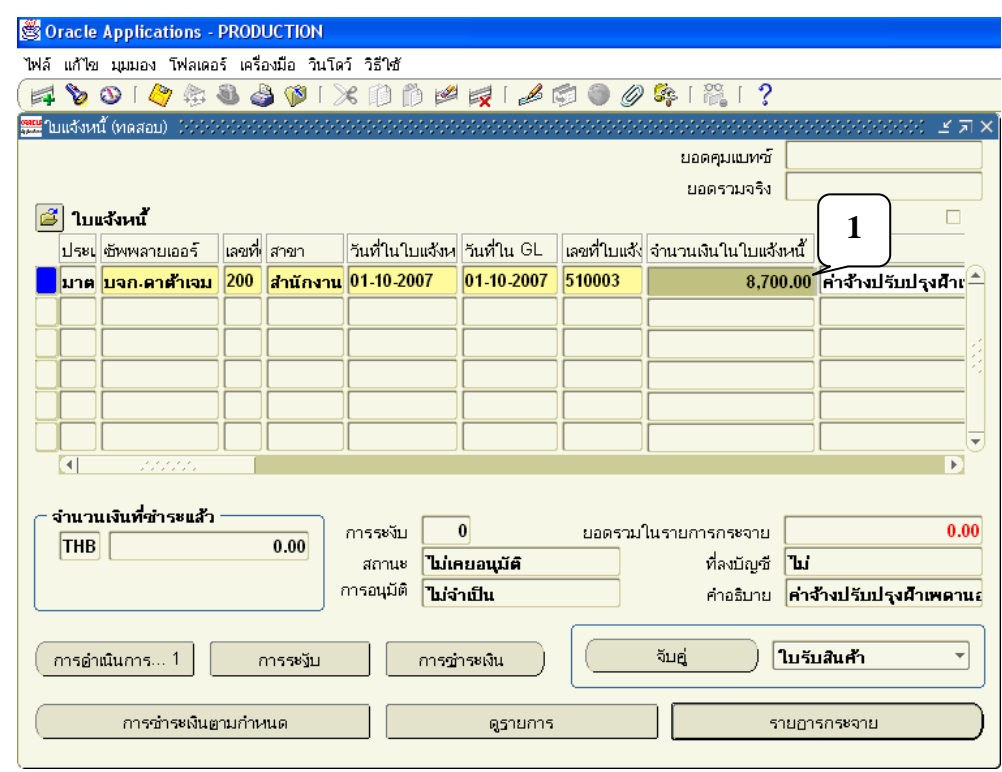

# **หน้ำจอใบแจ้งหนี้**

1. ป้อนจำนวนเงินที่หักเงินประกันออกแล้ว จากตัวอย่าง จำนวนที่หักเงินประกันออกแล้วคือ 8,700 บาท

โดยเกณฑ์พึงรับ-พึงจ่าย ลักษณะ 3 มิติ

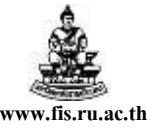

ชื่อเอกสาร : ค่มือAP สำหรับผ้ไช้งานโครงการศึกษาภาคพิเศษ **www.fis.ru.ac.th** 

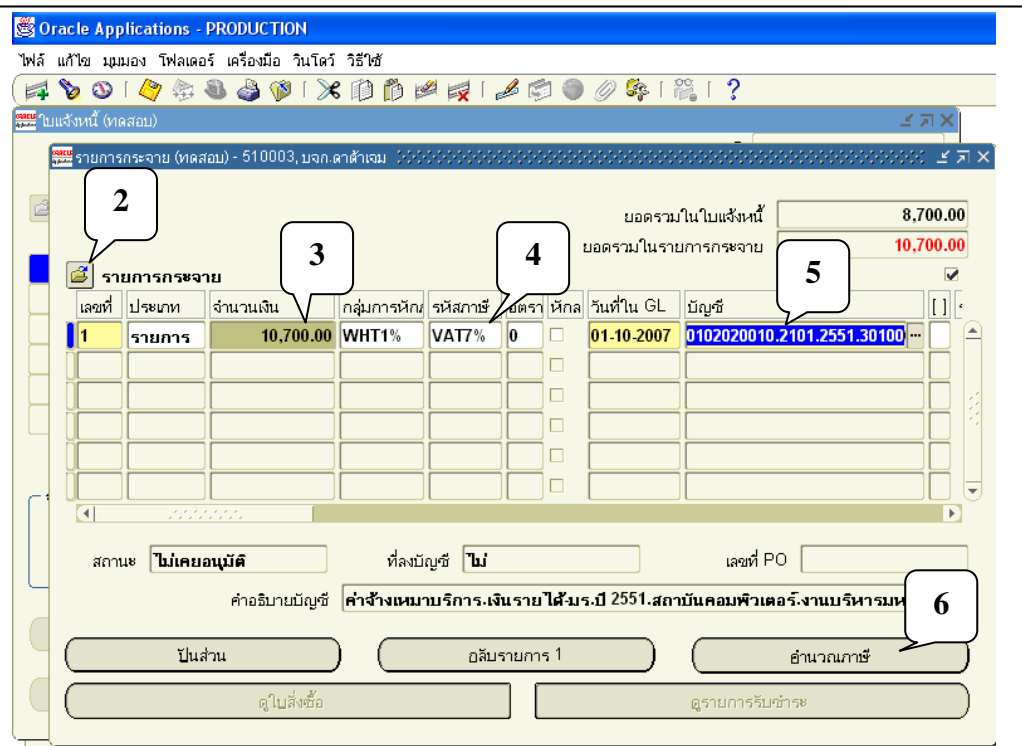

#### **หน้ำจอรำยกำรกระจำย**

- 2. คลิกที่สัญลักษณ์เ**ปิดโฟลเดอร์...**รูป **ซึ่ง** เพื่อเปิดโฟลเดอร์รายการกระจายซึ่ง เป็นการแสดงฟิลด์ ึกลุ่มการหักภาษี ณ ที่จ่าย
- **3.** จำนวนเงินในรายการกระจายป้อนจำนวนเงินที่ยังไม่ได้หักเงินประกัน คือ 10,700 บาท
- **4.** ระบุภาษีมูลค่าเพิ่ม 7% (ในกรณีที่มีVAT7%)
- **5.** ระบุขอ้มูลทางบญั ชีท้งั 12Segment ให้ครบ
- **6.** คลิกปุ่มคำนวณภาษี

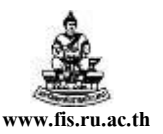

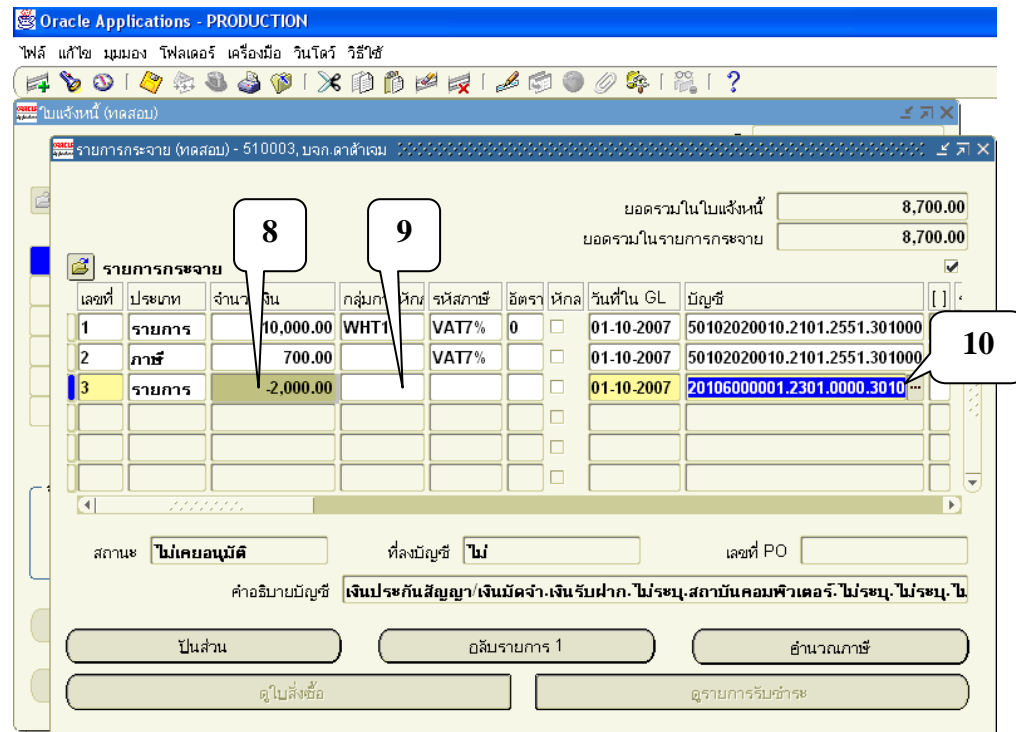

- **8.** ช่องจา นวนเงินป้อนจา นวนเงินประกนั โดยป้อนเป็นจา นวนติดลบ คือ**-2,000**
- **9.** ช่องกลุ่มการหักภาษี ณ ที่จ่าย ให้ลบWHT1%ออก
- **10.** ป้ อนข้อมูลทางบัญชี

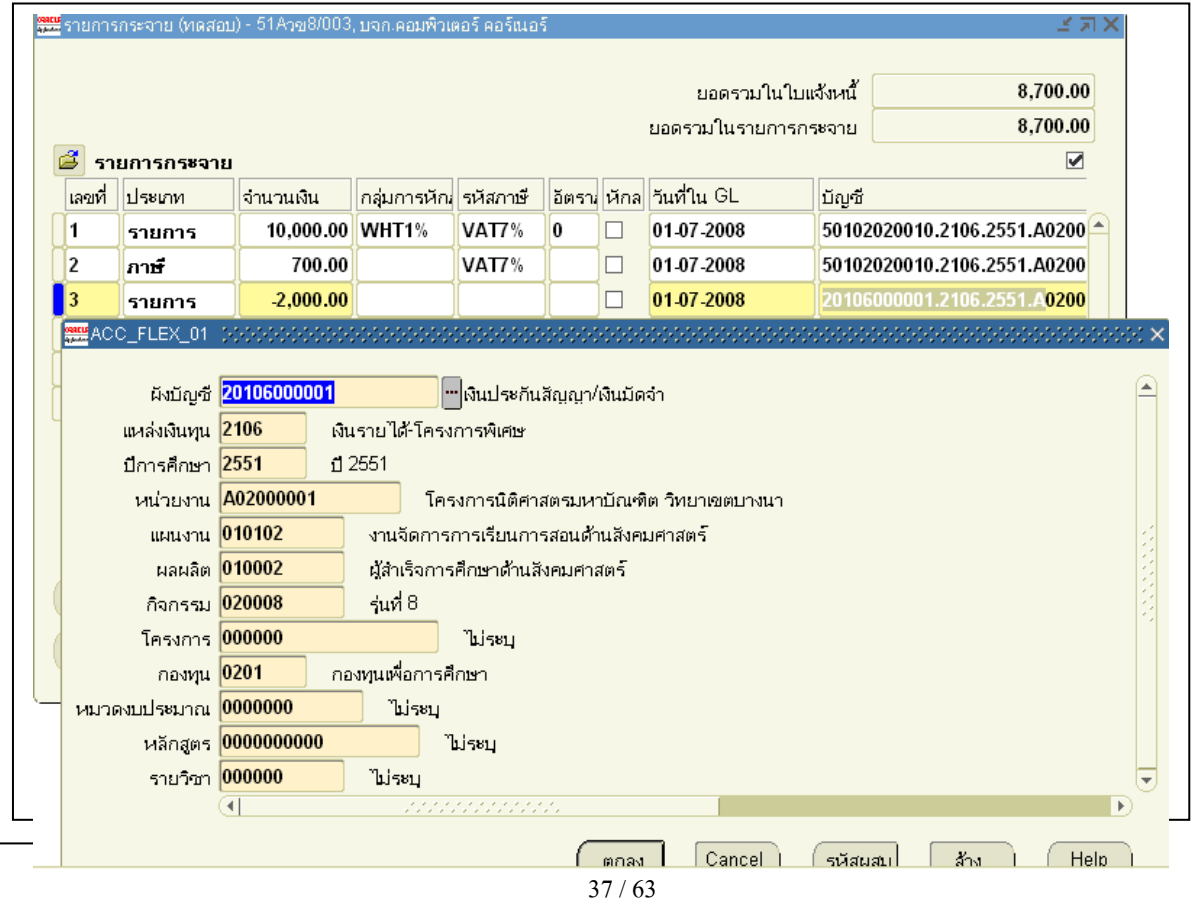

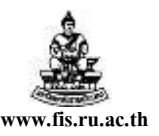

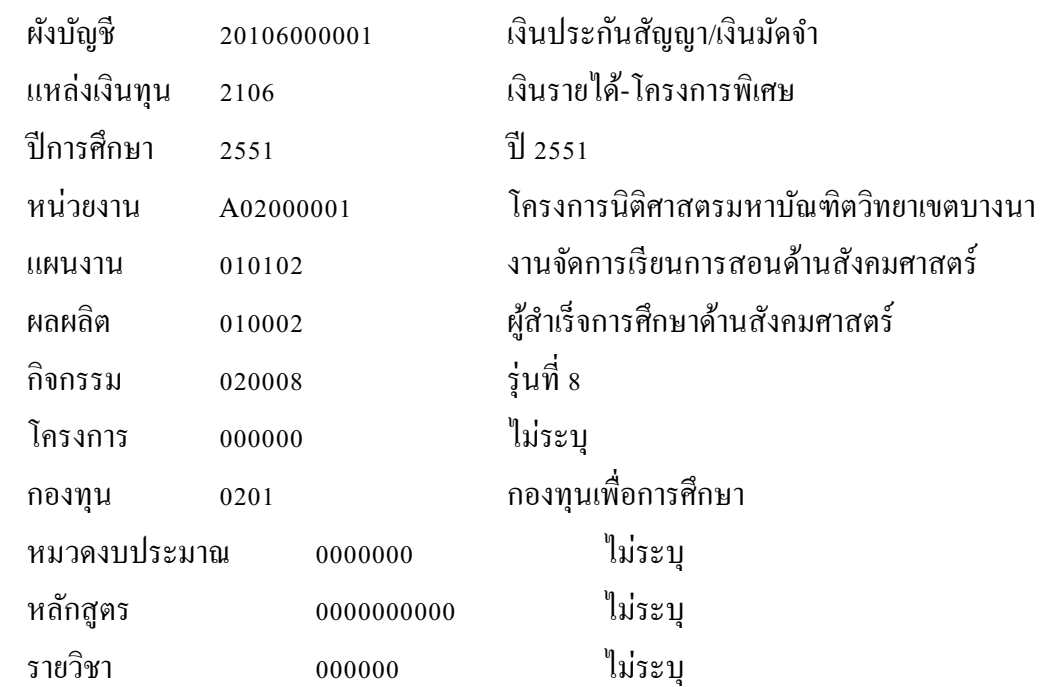

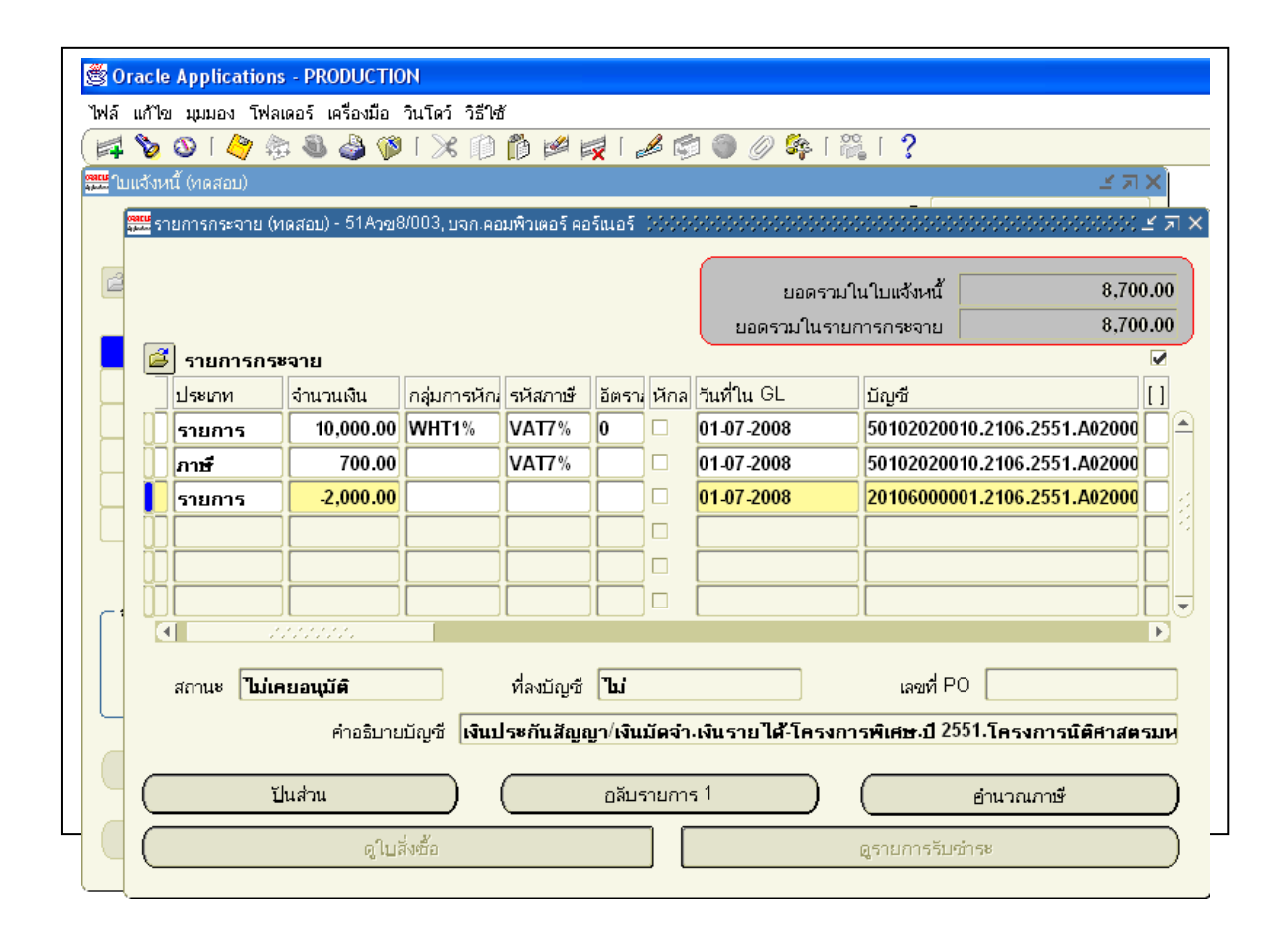

โดยเกณฑ์พึงรับ-พึงจ่ายลกัษณะ3 มิติ

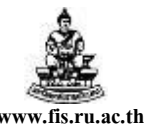

ชื่อเอกสาร : คู่มือAP ส าหรับผู้ใช้งานโครงการศึกษาภาคพิเศษ **www.fis.ru.ac.th**

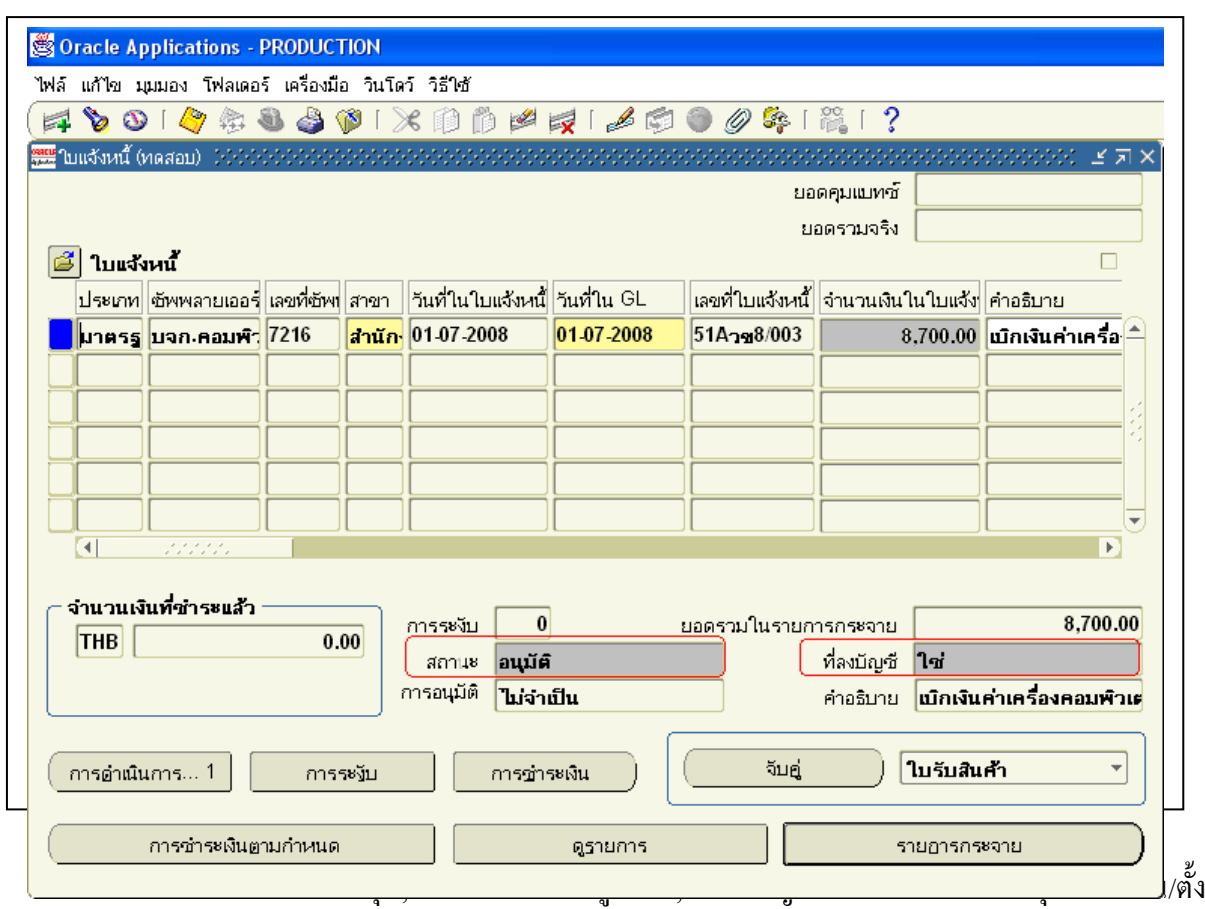

เจา้หน้ีไดต้ามปกติ

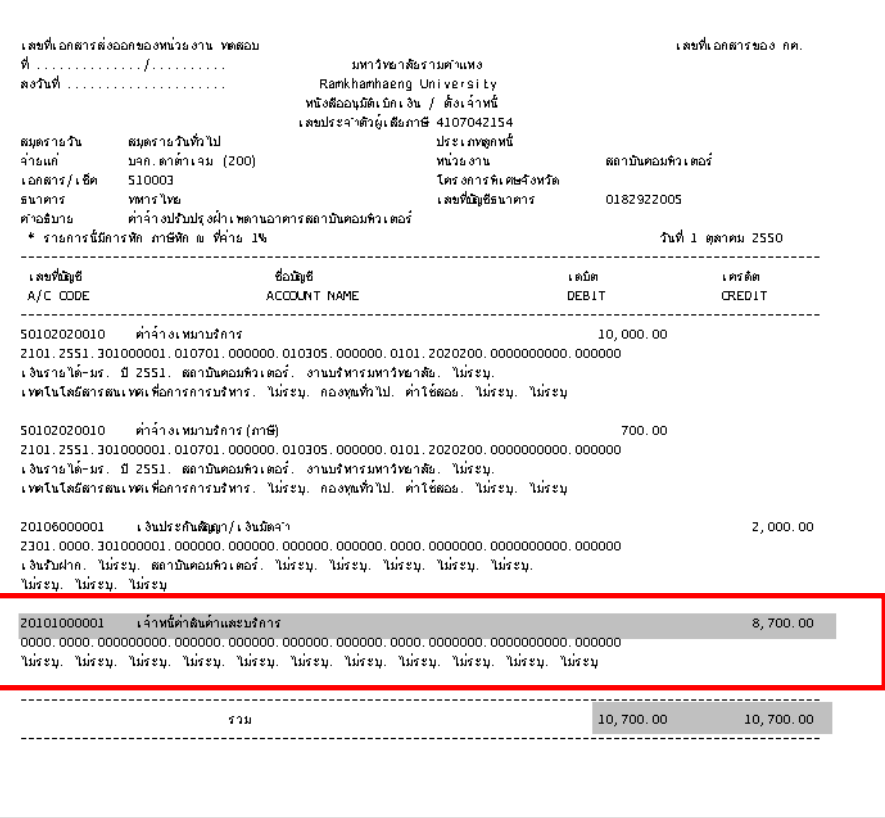